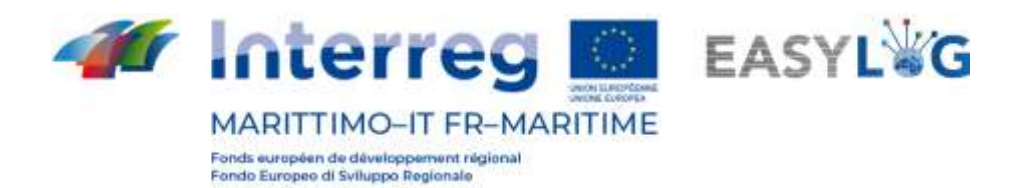

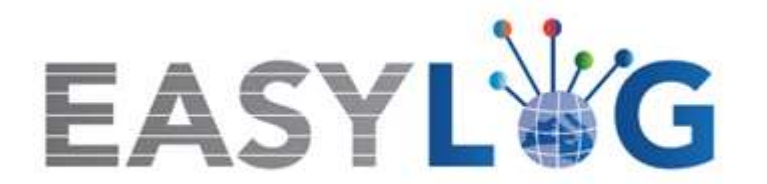

# **Attività T1.4: Sviluppo e implementazione dell'architettura informatica del nuovo sistema ICT integrato**

**Prodotto T1.4.3**

# **Manuale d'uso del nuovo sistema Easylog nel porto di Livorno**

**Manuale utente per Autorità del Sistema Portuale del Mar Tirreno Settentrionale**

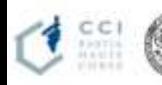

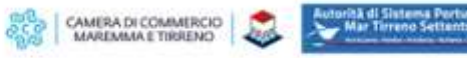

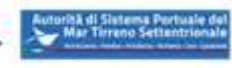

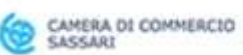

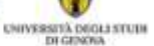

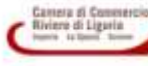

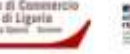

**RANGER JOIN FRANCH IN** 

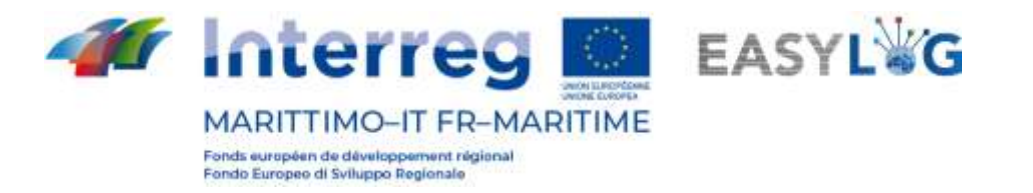

# Sommario

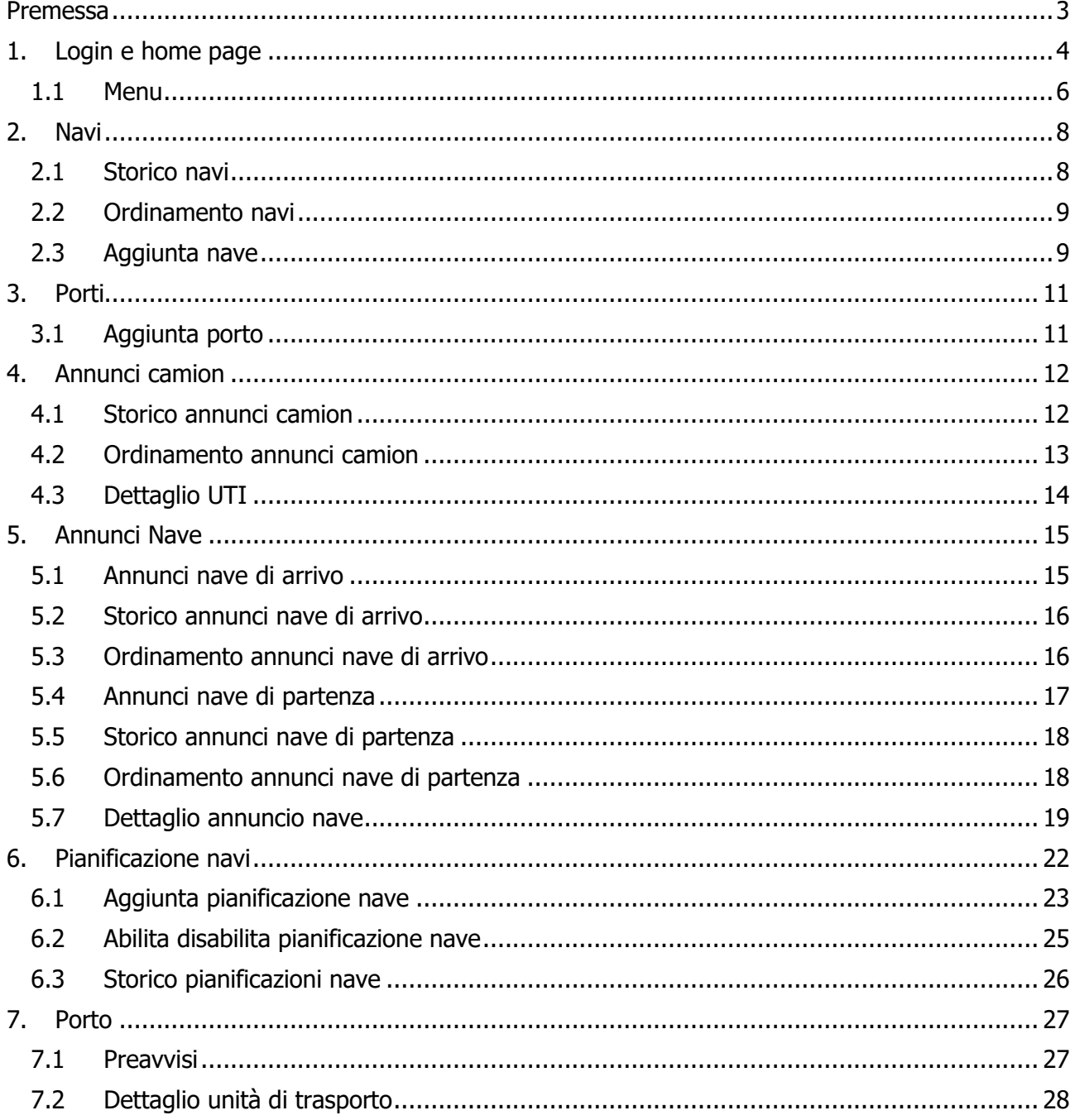

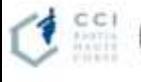

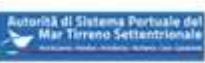

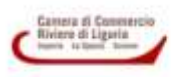

 $\overline{2}$ 

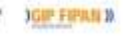

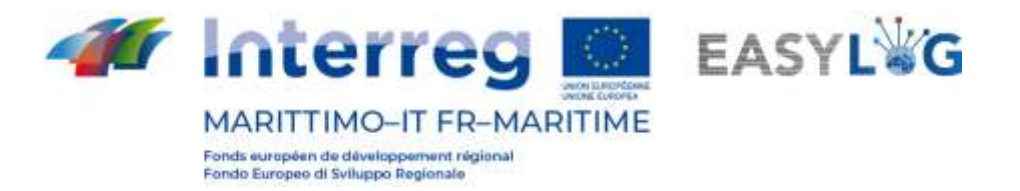

### <span id="page-2-0"></span>Premessa

Il presente documento è stato redatto a cura dell'azienda DBA PRO e dell'Autorità del Sistema Portuale del Mar Tirreno Settentrionale. Il manuale si occuperà di spiegare l'utilizzo del software EasyLog focalizzandosi sulla figura dell'Autorità di Sistema Portuale.

Data produzione manuale: 6 maggio 2021.

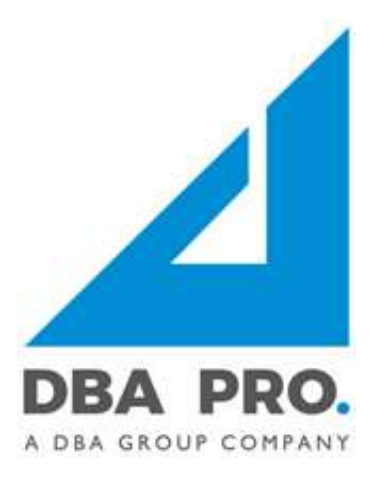

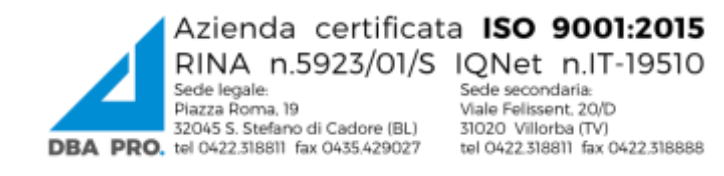

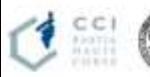

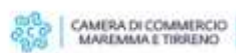

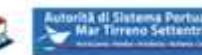

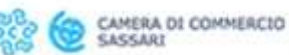

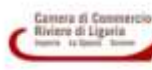

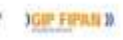

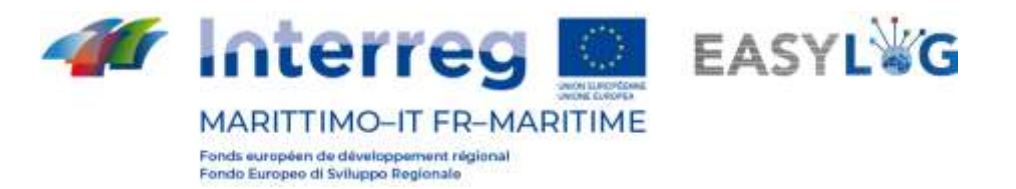

## <span id="page-3-0"></span>1. Login e home page

Per accedere al sistema bisogna collegarsi tramite browser (è consigliato l'utilizzo di Google Chrome) all'indirizzo https://easylog-livorno.dbagroup.it ed inserire le credenziali di accesso in vostro possesso (e-mail e password) come suggerito dalla pagina stessa e cliccare sul pulsante

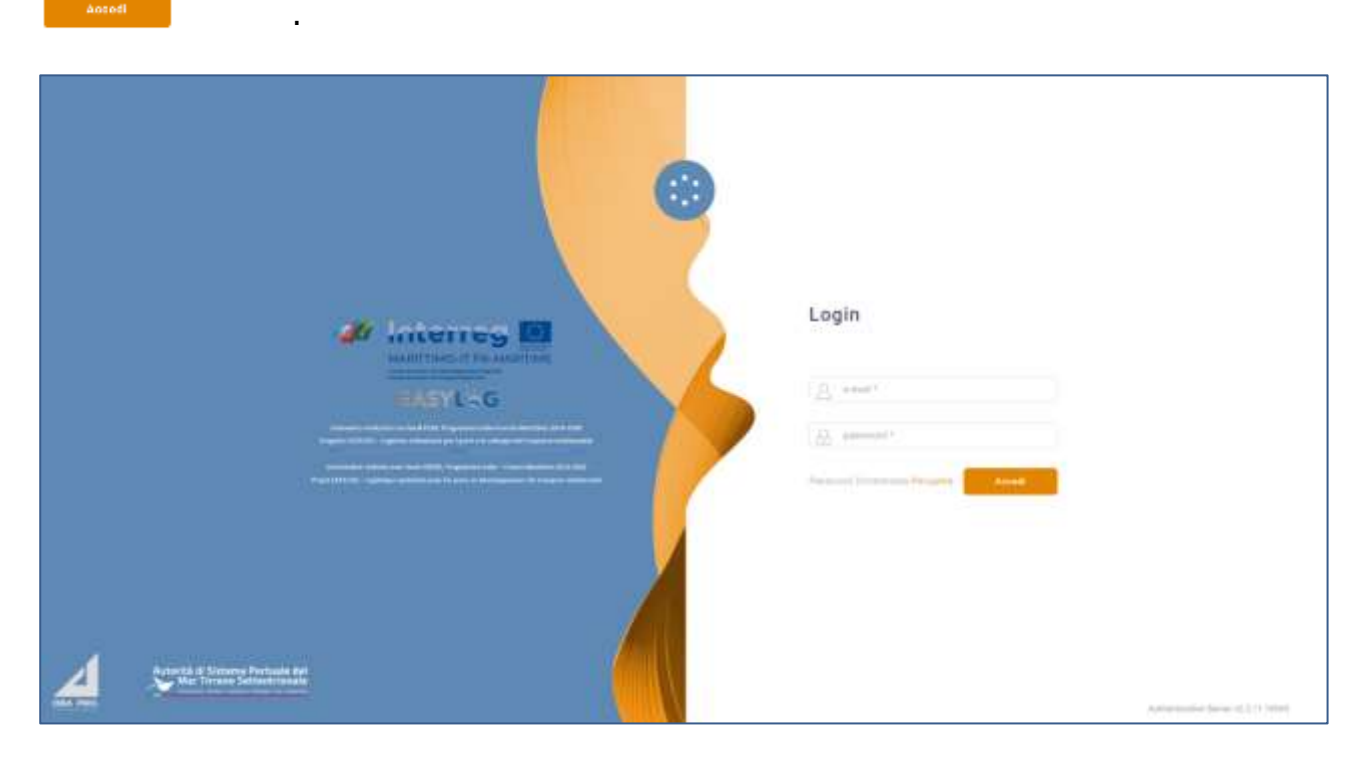

#### **Figura 1: Pagina di login**

A questo punto verrà visualizzata la home dashboard dell'utente che riporta attraverso delle rappresentazioni grafiche:

- Gli annunci camion creati per i terminal del porto in gestione nella giornata odierna, suddivisi tra già eseguito o ancora da eseguire
- Gli annunci camion creati per i terminal del porto per i giorni a venire, con l'indicazione della previsione per il giorno successivo e quelli futuri
- La quantità di unità di carico preavvisate, suddivise per mezzo arrivo per la giornata odierna
- Le UTI preavvisate in arrivo al porto, raggruppate per tipologia di mezzo per i giorni a venire
- Gli annunci nave previsti in arrivo e partenza nella giornata odierna, differenziati tra quelli già conclusi e quelli ancora da lavorare

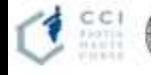

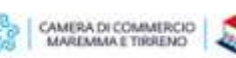

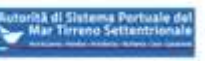

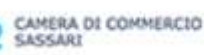

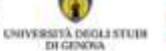

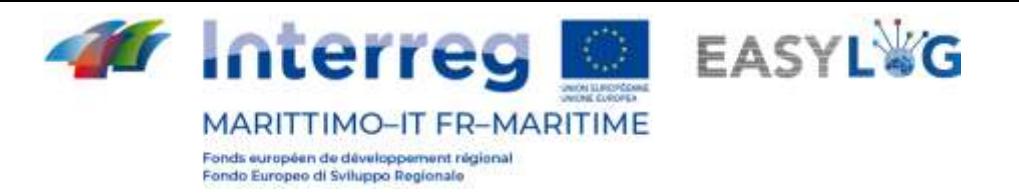

• Gli annunci nave previsti in arrivo e partenza per i giorni a venire, differenziati tra quelli già conclusi e quelli ancora da lavorare

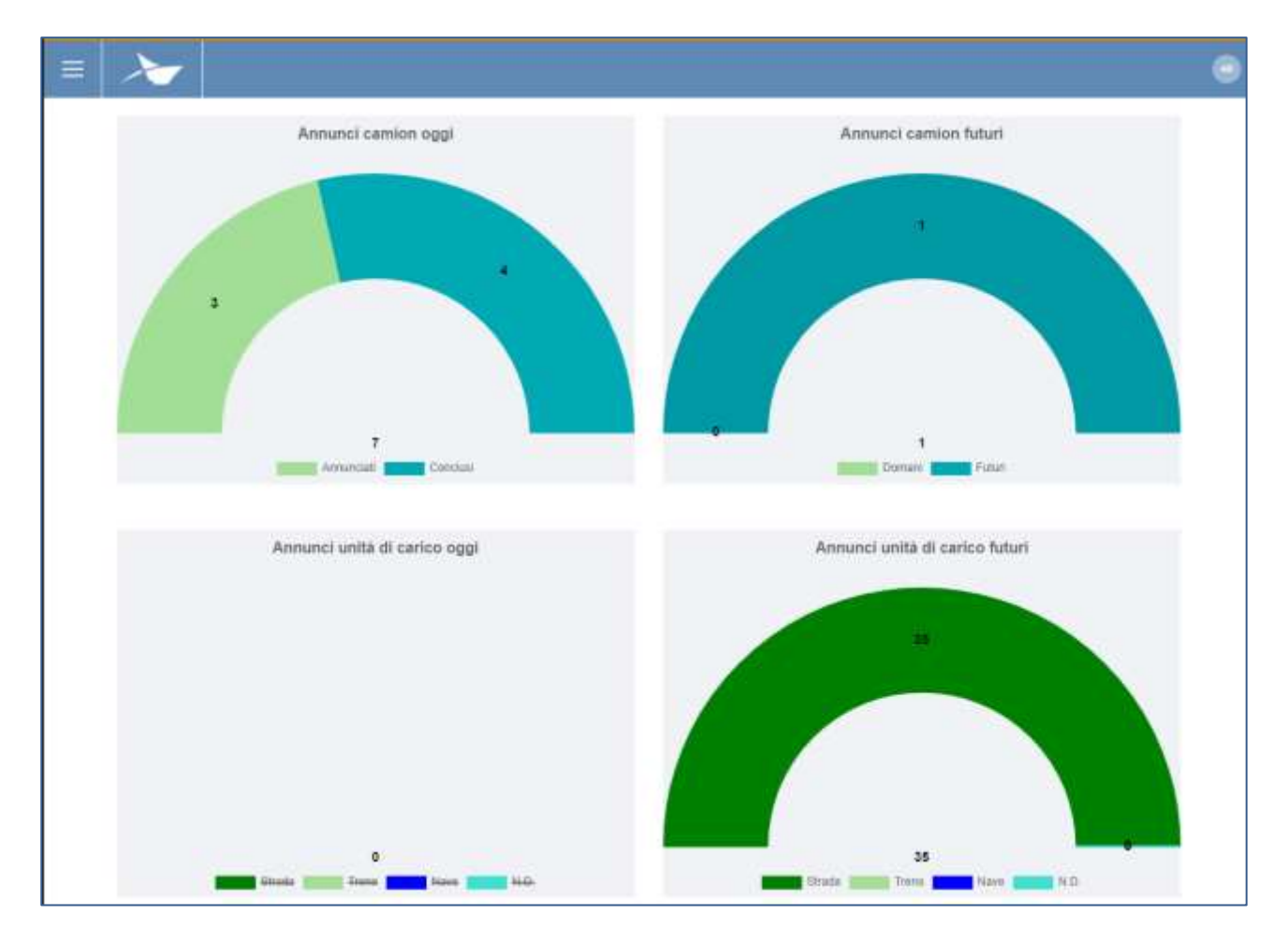

**Figura 2: Dashboard 1**

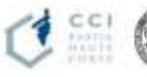

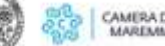

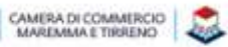

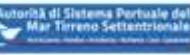

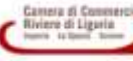

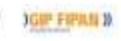

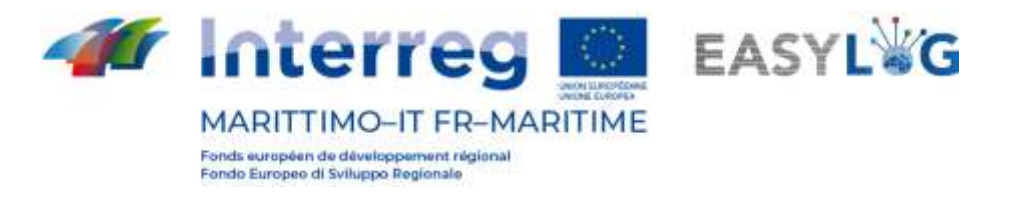

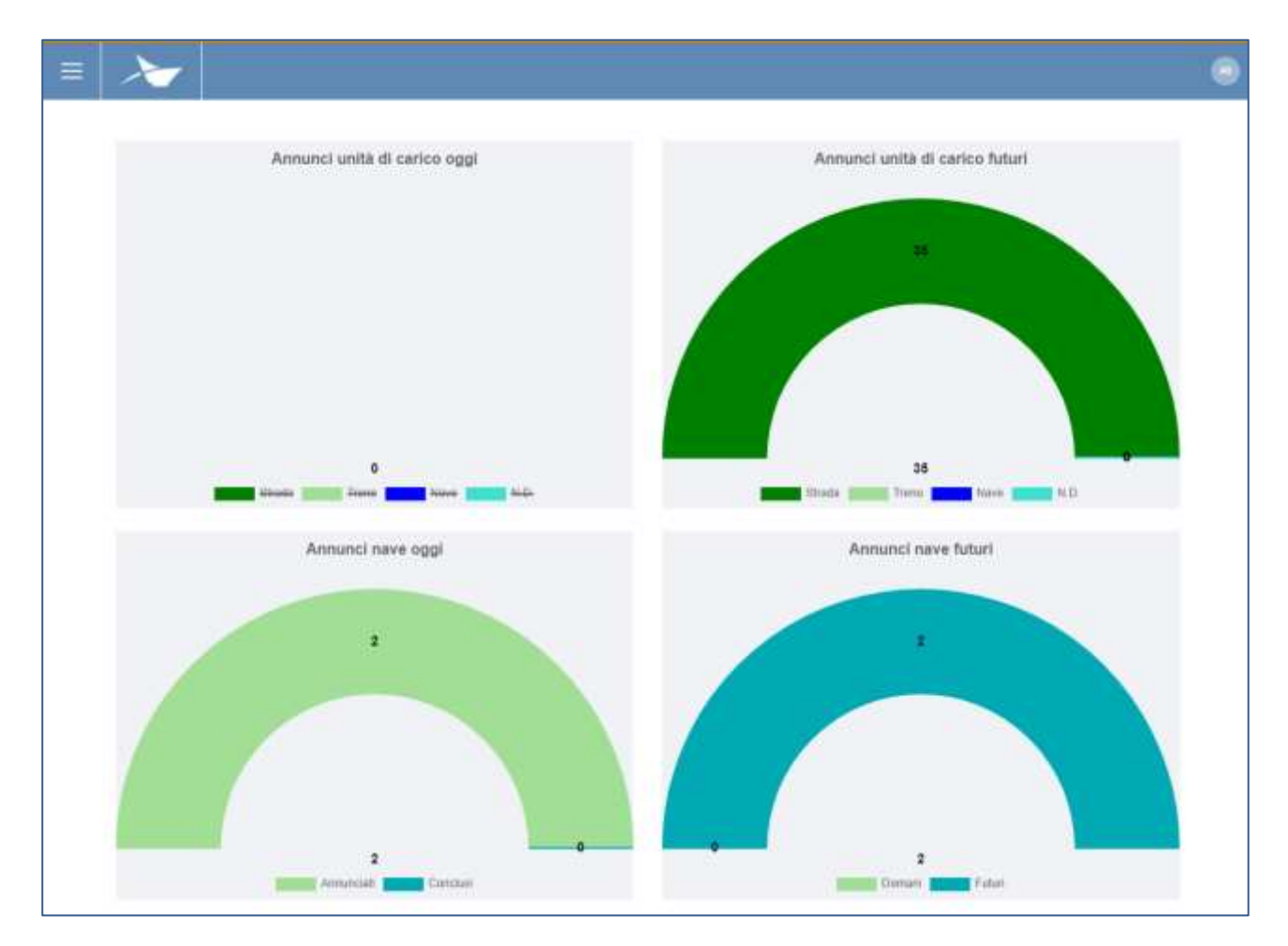

#### **Figura 3: Dashboard 2**

### <span id="page-5-0"></span>1.1 Menu

In alto a sinistra, in corrispondenza delle tre linee orizzontali, avremo il menu di EasyLog. Cliccando sopra l'icona sarà visualizzato il menu di navigazione:

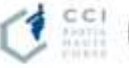

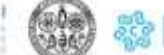

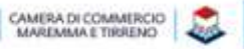

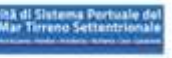

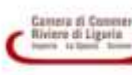

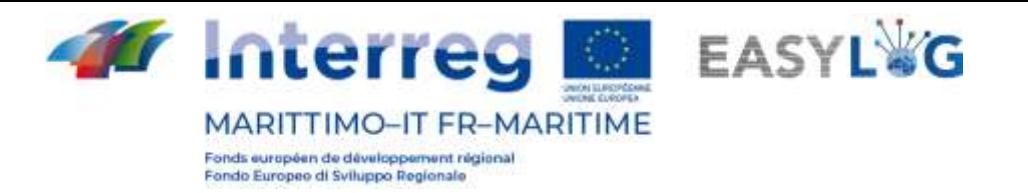

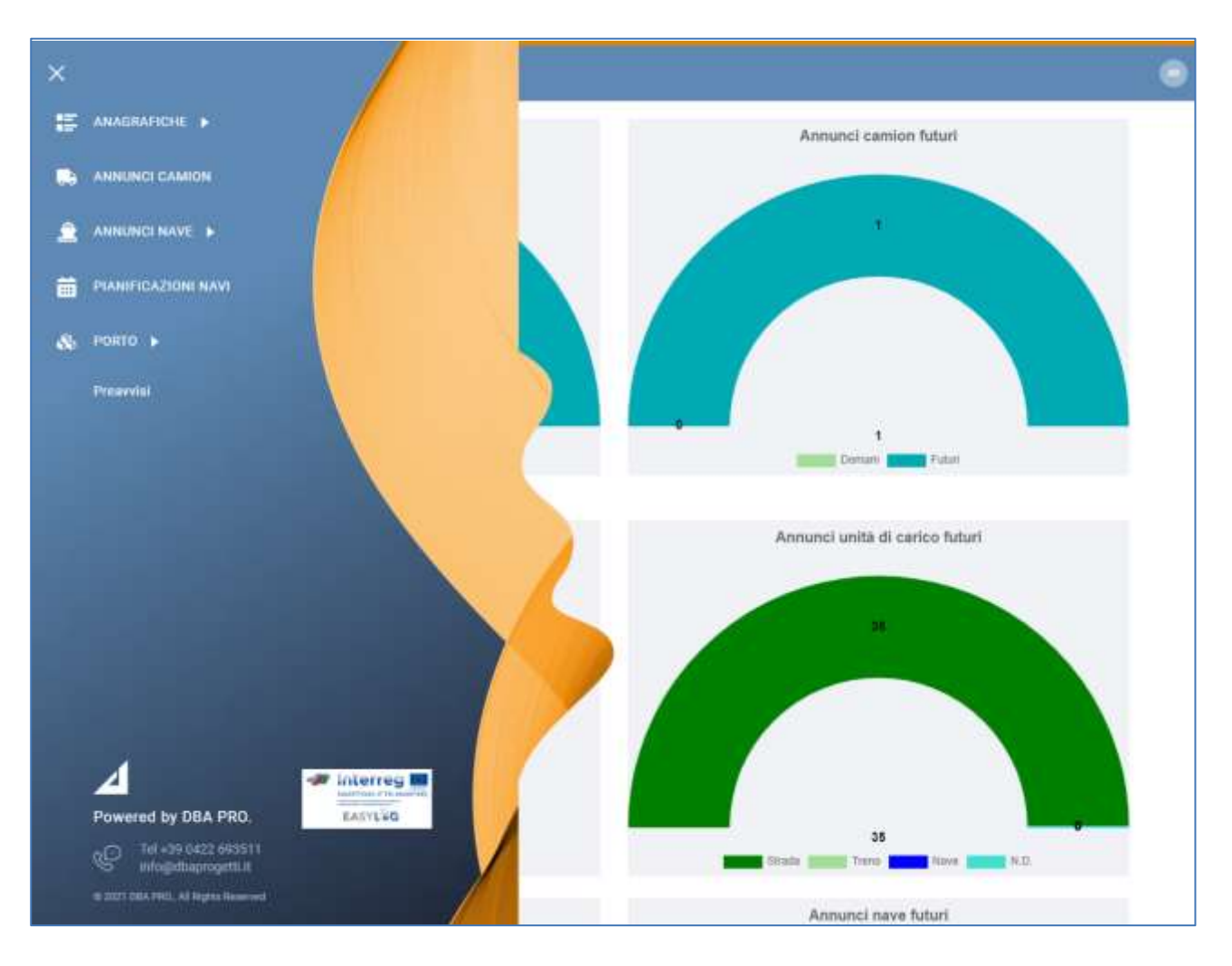

#### **Figura 4: Menu laterale**

Il menu è quindi costituito dalle voci:

- **Anagrafiche**
	- o **Navi**: per visualizzare e gestire tutte le navi censiste a sistema
	- o **Porti**: per gestire l'anagrafica dei porti dell'applicazione
- **Annunci camion**: visualizza gli annunci camion creati dagli autotrasportatori per i terminal del porto
- **Annunci nave**
	- o **Annunci di arrivo**: visualizza gli annunci nave in arrivo nel porto
	- o **Annunci di partenza**: visualizza gli annunci nave in partenza dal porto
- **Pianificazioni navi**: per la gestione della pianificazione delle navi in partenza ed arrivo dal porto
- **Porto**
	- o **Preavvisi**: visualizza tutte le unità di carico attese in arrivo al porto.

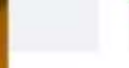

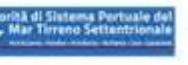

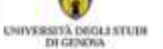

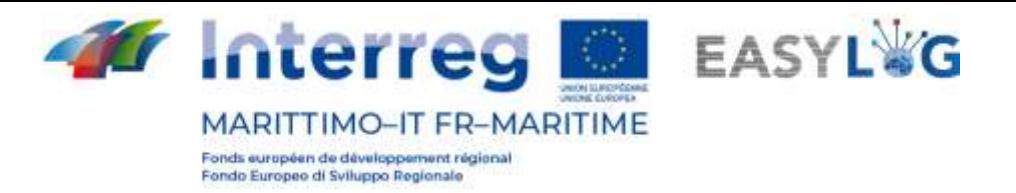

# <span id="page-7-0"></span>2. Navi

Cliccando sulla voce di menu Navi si accederà alla pagina che visualizza la lista delle navi censite nel sistema.

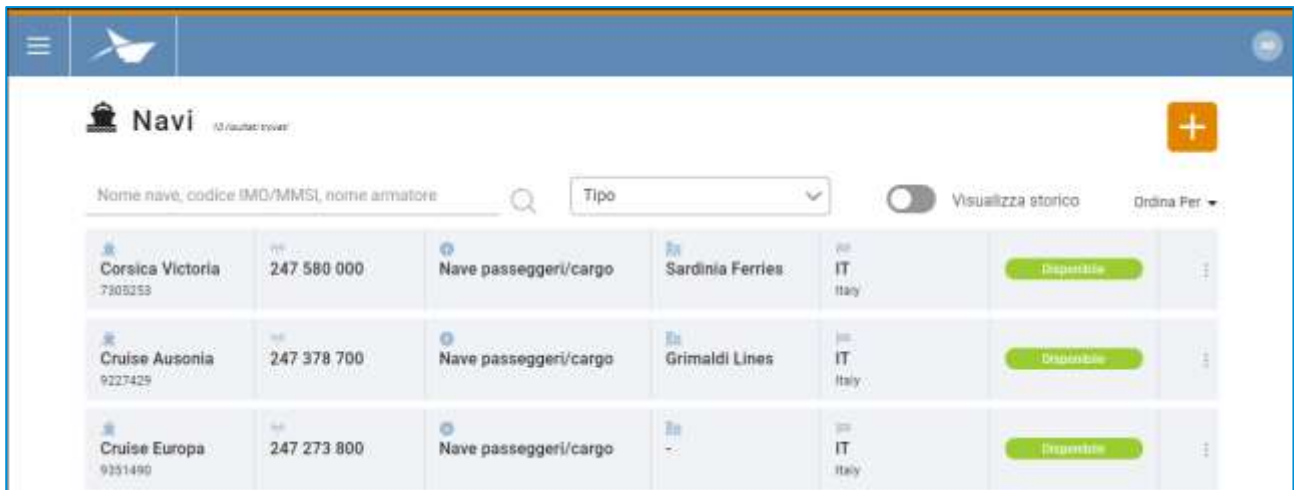

#### **Figura 5: Lista navi**

La lista presenterà le seguenti informazioni:

- Nome nave
- Codice IMO
- Codice MMSI
- Tipologia di servizio
- **Armatore**
- **Bandiera**
- **Stato**

È possibile ricercare le navi in base a: nome, codice IMO, codice MMSI, armatore o tipo di servizio.

### <span id="page-7-1"></span>2.1 Storico navi

Cliccando il bottone Visualizza storico si vedranno le navi per cui è stato eseguito un cambio di nome.

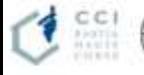

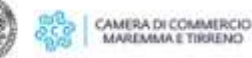

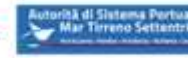

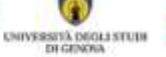

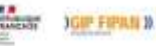

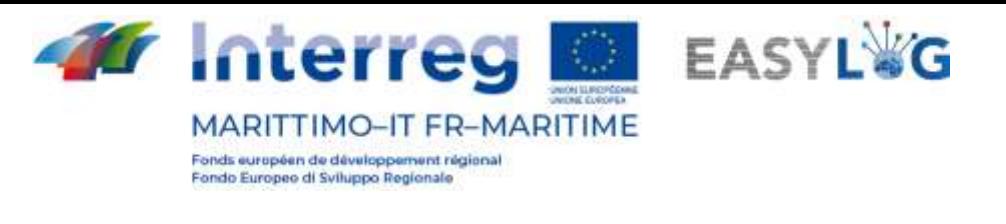

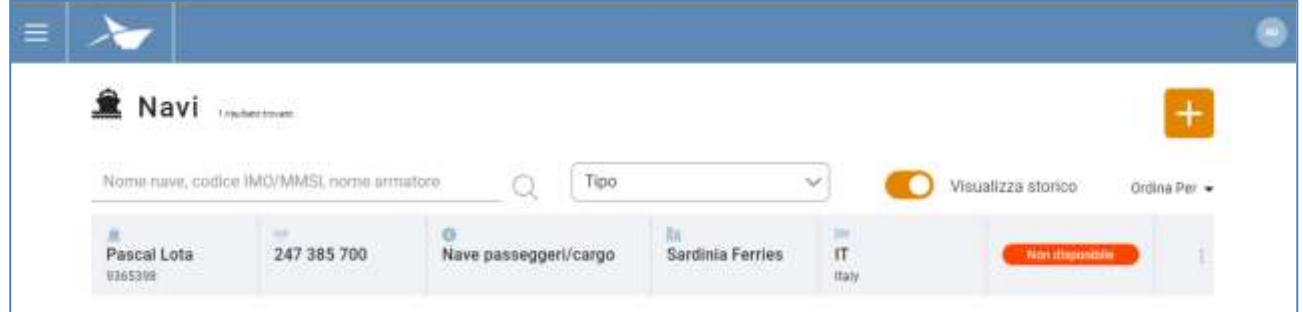

#### **Figura 6: Navi - Storico**

### <span id="page-8-0"></span>2.2 Ordinamento navi

All'ingresso nella pagina dell'anagrafica navi la lista è ordinata per nome nave crescente, ma è possibile invertire tale ordinamento o sceglierne uno differente attraverso il selettore posto in alto a destra della lista. Le possibilità sono:

- Nome nave crescente o decrescente;
- Codice IMO crescente o decrescente;
- Stato crescente o decrescente.

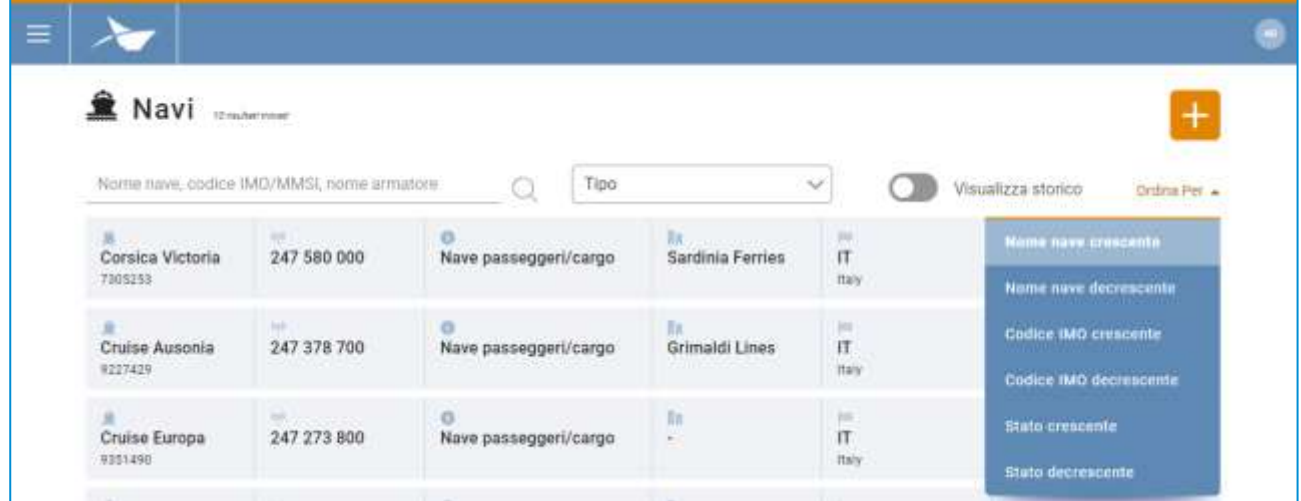

#### **Figura 7: Navi – Ordinamenti**

### <span id="page-8-1"></span>2.3 Aggiunta nave

Per aggiungere una nuova nave si deve cliccare sul pulsante  $\pm$ ; si aprirà quindi una finestra modale.

La finestra contiene i seguenti campi:

• Stato

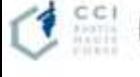

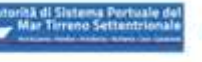

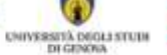

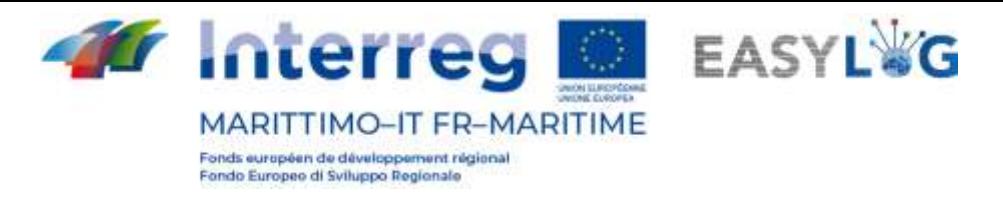

- Nome nave
- Codice IMO
- Codice MMSI
- Tipologia di servizio
- **Armatore**
- Bandiera

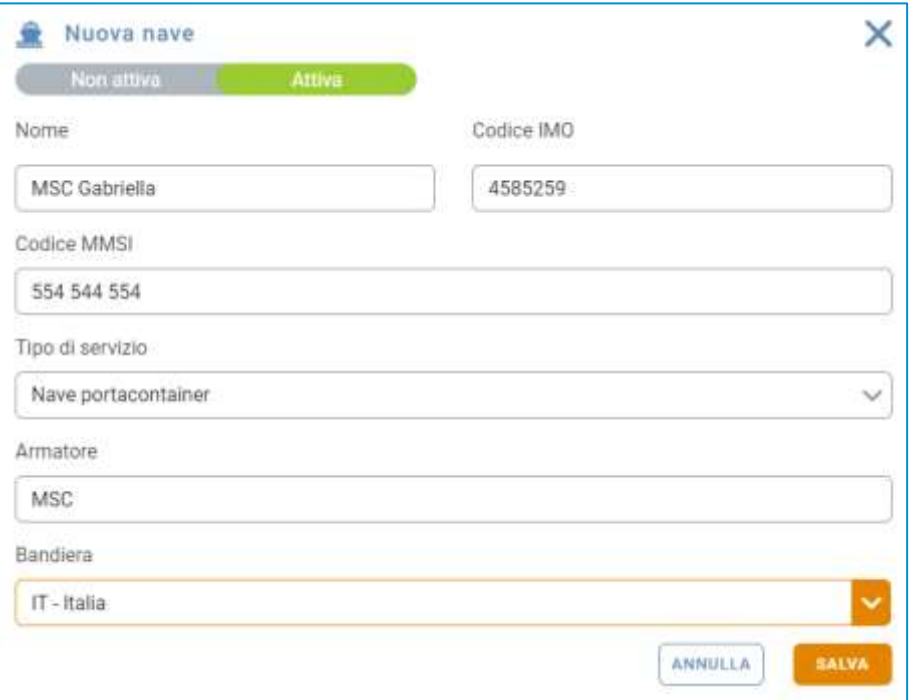

#### **Figura 8: Aggiunta nave**

Alla pressione del pulsante salva la nave sarà salvata e resa visibile nella lista sottostante, potrà successivamente essere utilizzata per la creazione di pianificazioni nave.

Nel caso l'utente inserisca un codice IMO già associato ad altra nave gli verrà richiesta conferma e verrà eseguito un cambio nome della nave e quella precedentemente censita risulterà visibile nello storico e non più utilizzabile nell'applicativo.

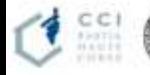

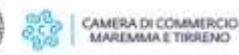

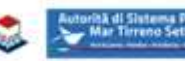

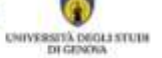

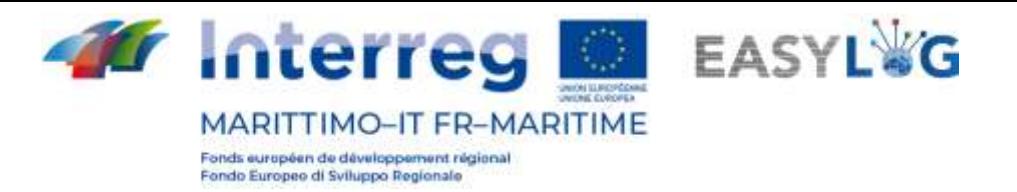

# <span id="page-10-0"></span>3. Porti

Cliccando sulla voce di menu Porti si accederà alla lista di tutti i porti censiti nel sistema.

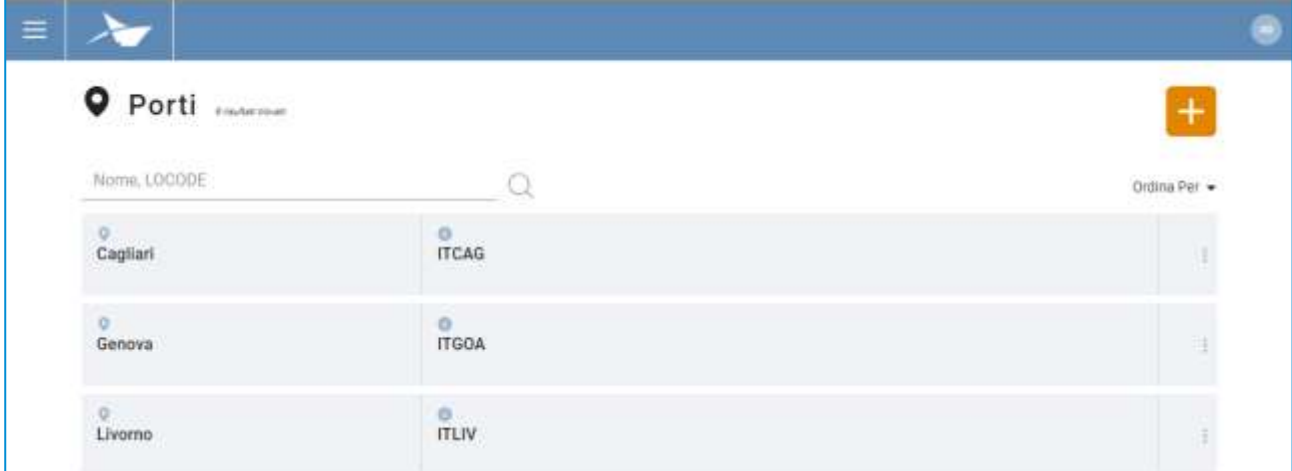

#### **Figura 9: Lista porti**

La lista presenterà le seguenti informazioni:

- Nome porto
- **LOCODE**

È possibile ricercare i porti in base al loro nome o LOCODE.

### <span id="page-10-1"></span>3.1 Aggiunta porto

Per censire un nuovo porto si deve cliccare sul pulsante  $\Box$ ; si aprirà quindi una finestra modale.

La finestra contiene i seguenti campi:

- Nome
- **LOCODE**

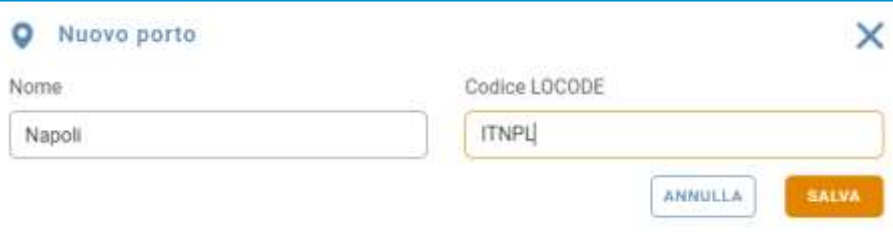

#### **Figura 10: Aggiunta porto**

Alla pressione del pulsante salva il porto sarà salvato e reso visibile nella lista sottostante.

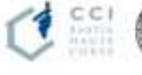

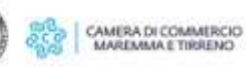

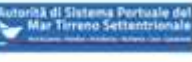

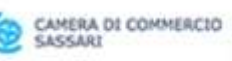

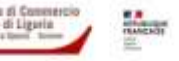

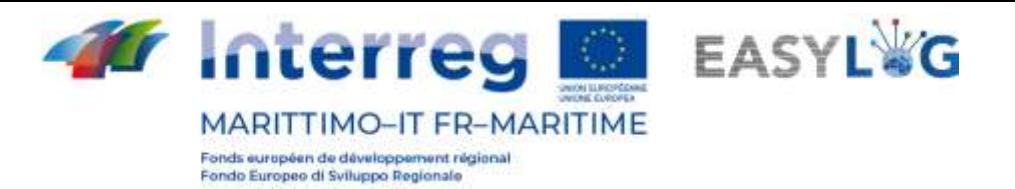

# <span id="page-11-0"></span>4. Annunci camion

Cliccando sulla voce di menu *Annunci camion* si accederà alla lista di annunci precedentemente creati dagli autotrasportatori per i terminal del porto.

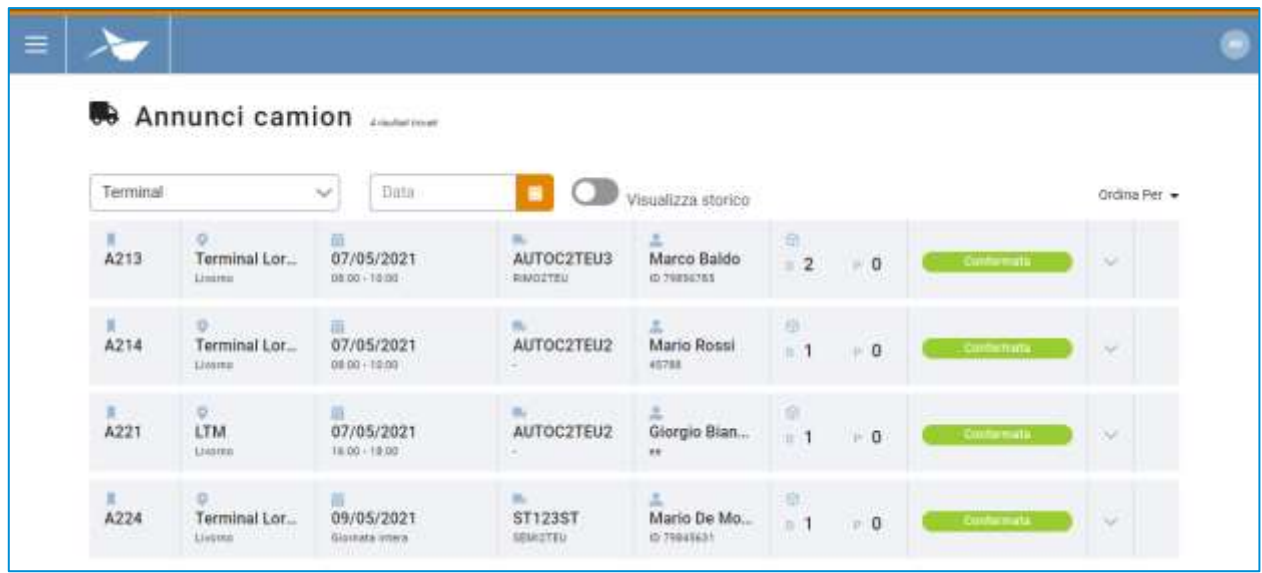

#### **Figura 11: Lista annunci camion**

La lista presenterà le seguenti informazioni:

- Il codice dell'annuncio camion
- Il nome del terminal e del porto
- I dati dello slot: data, orario di inizio e di fine
- I dati del mezzo: targa della motrice e di un'eventuale appendice
- I dati anagrafici dell'autista e il codice del documento di riconoscimento
- La quantità di UTI in deposito e prelievo
- Lo stato, possibili stati: Attesa, Confermato, Errore

È possibile ricercare un annuncio camion tramite la data o il terminal di riferimento.

### <span id="page-11-1"></span>4.1 Storico annunci camion

Cliccando il bottone Visualizza storico si vedranno i precedenti annunci camion.

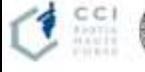

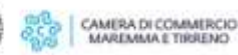

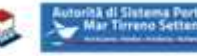

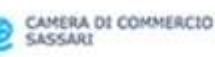

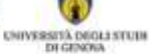

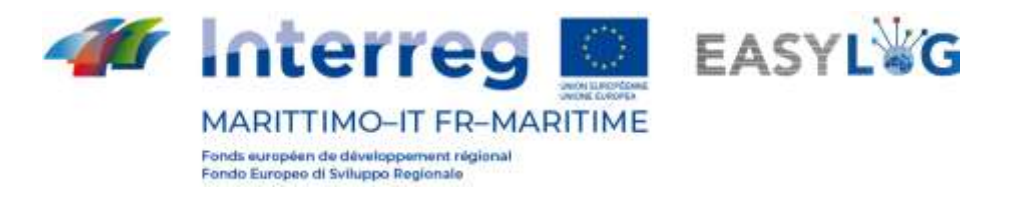

| Terminal         |                                                   | Data<br>$\vee$                                |                                              | Visualizza storico.                             |                                     |                  | Ordina Per                  |
|------------------|---------------------------------------------------|-----------------------------------------------|----------------------------------------------|-------------------------------------------------|-------------------------------------|------------------|-----------------------------|
| ■1<br>A196       | $\circ$<br>Terminal Lor<br>Lisonro                | 翁<br>22/04/2021<br>$-29.50 - 14.00$           | m.<br>DW123QW                                | Mario De Mo<br>10.79845631                      | 面<br>$\overline{1}$<br>$-0$         | Clintermate      |                             |
| AT97             | Q<br>Terminal Lor<br>Lisbons                      | Business of<br>22/04/2021<br>$-19.00 - 14.00$ | <b>College State</b><br>DM 846 ND<br>AZ129WE | <b>A</b> Service<br>Marco Baldo<br>ID THOSE TOS | $\otimes$<br>0.3<br>$\mathbb{R}$ 0. | Confermata       | $\mathcal{N}_{\mathcal{A}}$ |
| A <sub>198</sub> | o<br>Terminal Lor<br>Linner.<br><b>CONTRACTOR</b> | 24/04/2021<br>29.00 - 12.00                   | ь.<br>AUTOC2TEU                              | Marco Baldo<br>(0.29856785)                     | O.<br>$\sim 0$<br>$=1$              | <b>Contemate</b> | ×                           |

**Figura 12: Lista annunci camion - Storico**

### <span id="page-12-0"></span>4.2 Ordinamento annunci camion

All'ingresso nella pagina degli annunci camion, questi sono secondo il codice crescente, ma è possibile invertire tale ordinamento o sceglierne uno differente attraverso il selettore posto in alto a destra della lista. Le possibilità sono:

- Slot in ordine alfabetico crescente o decrescente
- Nome del terminal in ordine alfabetico crescente o decrescente
- Stato in ordine crescente o decrescente
- Codice annuncio, crescente o decrescente

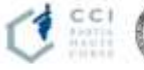

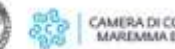

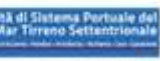

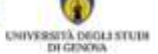

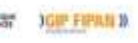

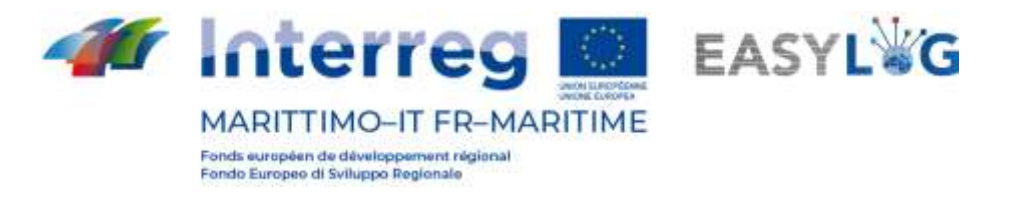

| Terminal             |                        | Data:<br>$\checkmark$       |            | Visualizza storico |                                          |  | Drdma Per                   |  |
|----------------------|------------------------|-----------------------------|------------|--------------------|------------------------------------------|--|-----------------------------|--|
| A213                 | o<br>Terminal Lor      | 07/05/2021                  | AUTOC2TEU3 | Marco Baldo        | o<br>$\overline{2}$<br>$\qquad \qquad 0$ |  | Siot orescente              |  |
|                      | Livorec                | UE 10 - 10.00               | RIMOZTEL!  | (D 798E678E)       |                                          |  | Slot decressente            |  |
| A214                 | 0<br>Terminal Lor      | 07/05/2021                  | AUTOC2TEU2 | Mario Rossi        | O.<br>$\pm 1$<br>$\mathbf{0}$            |  | Terminal A.Z.               |  |
|                      | Liverne.               | $00.06 + 10.00$             |            | 45788              |                                          |  | Terminal Z-A<br>N I'W THING |  |
| $\mathbb{R}$<br>A221 | $\sigma$<br><b>LTM</b> | <b>B</b> Home<br>07/05/2021 | AUTOC2TEU2 | Giorgio Bian       | ia.<br>$1 - 1$<br>$\mathbf{0}$           |  | Stato crescente             |  |
|                      | Liverne                | 16:30 - 18:00               |            | <b>HE</b>          |                                          |  | <b>Stato decrescente</b>    |  |

**Figura 13: Lista annunci camion - Ordinamenti**

### <span id="page-13-0"></span>4.3 Dettaglio UTI

Cliccando sulla freccetta posta a destra di ogni annuncio camion, si potranno vedere le UTI ad essi associati.

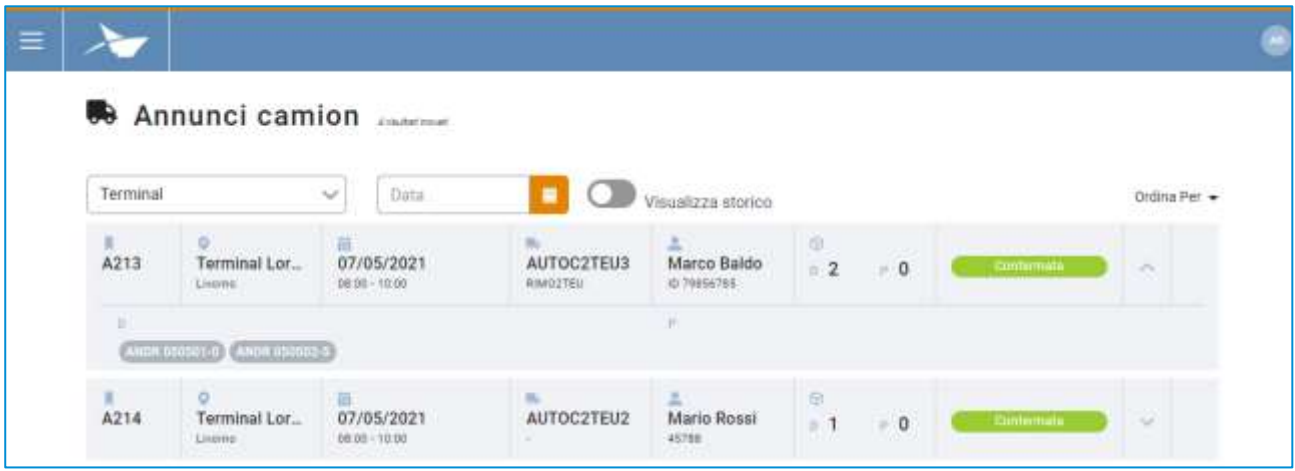

<span id="page-13-1"></span>**Figura 14: Lista annunci camion - Espansa**

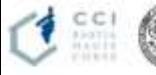

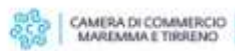

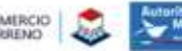

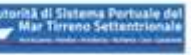

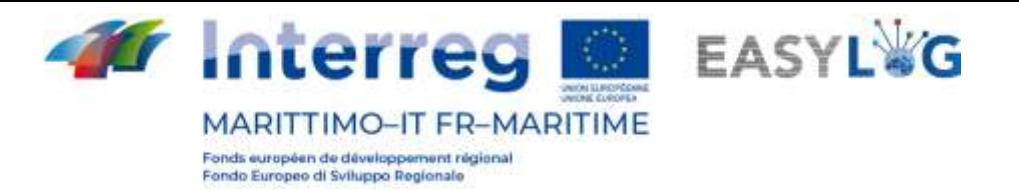

# 5. Annunci Nave

La sezione dell'applicativo dedicata agli annunci nave si suddivide in due pagine: una dedicata agli annunci di arrivo e l'altra di partenza.

### <span id="page-14-0"></span>5.1 Annunci nave di arrivo

Cliccando sulla voce di menu *Annunci di arrivo* si accederà alla lista di annunci nave in arrivo creati per i terminal del porto.

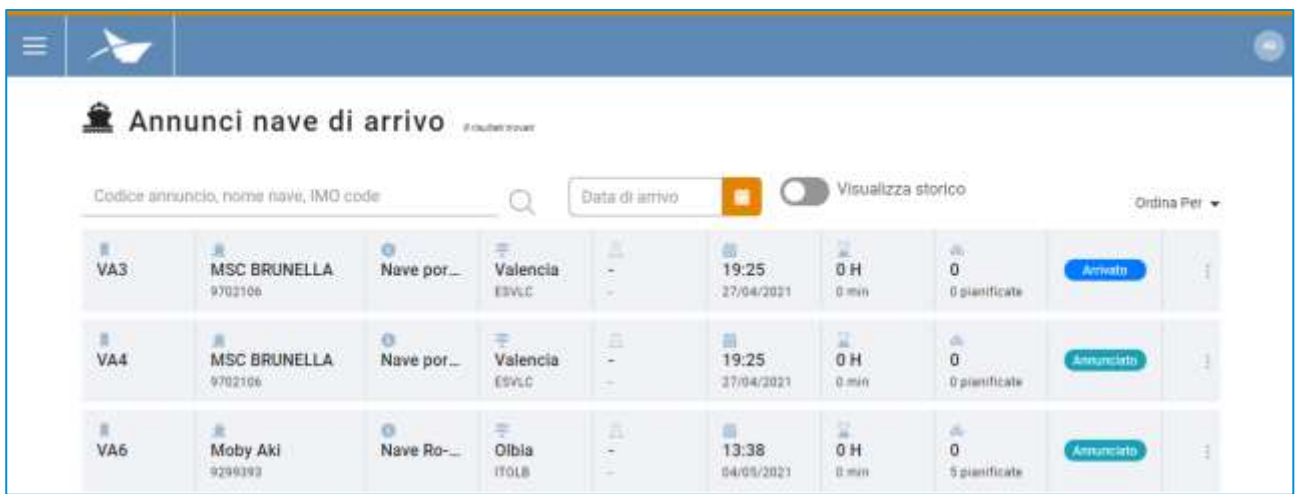

### **Figura 15: Lista annunci nave di arrivo**

La lista presenterà le seguenti informazioni:

- Il codice dell'annuncio nave
- Il nome della nave e relativo codice IMO
- La tipologia di nave e il codice MMSI
- Il porto di provenienza: con nome e LOCODE
- La data e ora previste di arrivo (ETA)
- L'eventuale ritardo (se la nave è arrivata)
- La quantità di UTI scaricate e quelle invece pianificate in arrivo
- Lo stato dell'annuncio nave

È possibile ricercare un annuncio nave tramite: codice annuncio, nome nave, IMO code oppure data prevista di arrivo.

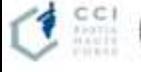

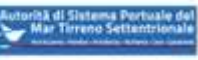

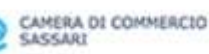

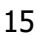

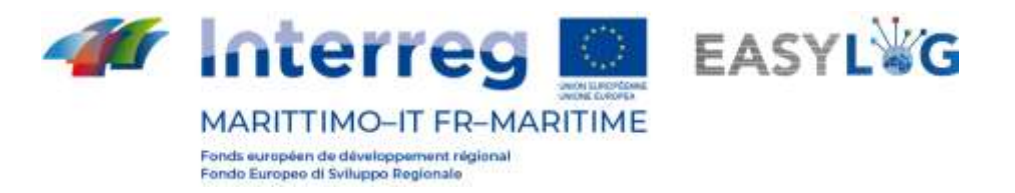

### <span id="page-15-0"></span>5.2 Storico annunci nave di arrivo

Cliccando il bottone Visualizza storico presente nella lista degli annunci nave di arrivo si vedranno gli annunci già gestiti.

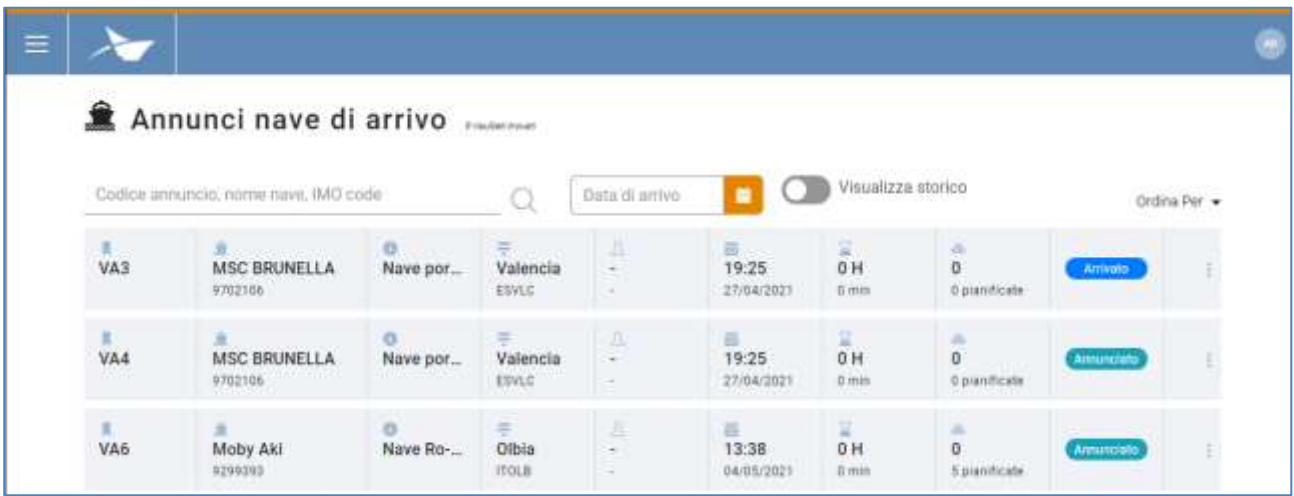

#### **Figura 16: Lista annunci nave di arrivo - Storico**

### <span id="page-15-1"></span>5.3 Ordinamento annunci nave di arrivo

All'ingresso nella pagina degli annunci nave di arrivo, questi sono secondo la data prevista di arrivo (ETA) in ordine crescente, ma è possibile invertire tale ordinamento o sceglierne uno differente attraverso il selettore posto in alto a destra della lista.

Le possibilità sono:

- Codice annuncio in ordine crescente o decrescente
- Orario di arrivo in ordine crescente o decrescente
- Nome nave in ordine crescente o decrescente
- Stato in ordine crescente o decrescente

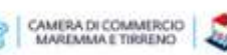

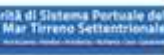

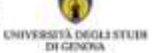

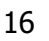

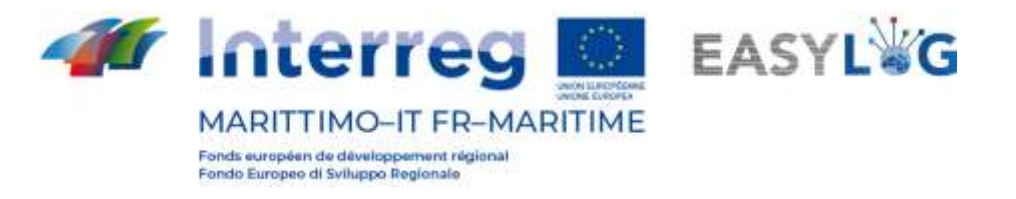

|                        | Annunci nave di arrivo               |                                 |                                                       |                  |                           |                    |                                     |                                                           |
|------------------------|--------------------------------------|---------------------------------|-------------------------------------------------------|------------------|---------------------------|--------------------|-------------------------------------|-----------------------------------------------------------|
|                        | Codice annuncio, nome nave, IMO code |                                 |                                                       | Data di arrivo   | ٠                         | Visualizza storico |                                     | Ordina Per                                                |
| VA3                    | MSC BRUNELLA<br>9702186              | Nave por                        | $\frac{1}{\sqrt{2}}$<br>ESVLC                         | œ<br>$\geq$<br>× | 19:25<br>27/04/2021       | 簗<br>0H<br>0 min.  | a<br>$\theta$<br>0p                 | Codice annuncio crescente<br>Codice annuncia decreticente |
| 前<br>VA4               | MSC BRUNELLA<br>9702106              | o<br>Nave por                   | Valencia<br>ESVLC                                     | a<br>×<br>٠      | 圧<br>19:25<br>27/04/2021  | 닱<br>0H<br>0.min   | ÷<br>$\theta$<br>0 p                | Orario crescenta<br>Oracio decrescente                    |
| i<br>Va6               | Moby Aki<br>9299393                  | O.<br><b>Single</b><br>Nave Ro- | 表示<br>Olbia<br>ITOLB-                                 | 压<br>٠<br>×      | 最小<br>13:38<br>04/05/2021 | 能。<br>0H<br>0 min. | a,<br>o<br>5p                       | Nome have crescente                                       |
| V <sub>A7</sub><br>830 | ×<br>Moby Aki<br>9299393             | o<br>Nave Ro-                   | $\frac{1}{\sqrt{2}}\sum_{i=1}^{n}$<br>Olbia<br>ITOLB. | IS.<br>υ<br>×    | 音<br>14:14<br>05/05/2021  | u<br>0H<br>16 min. | ÷<br>$\overline{\mathbf{3}}$<br>2.0 | Nome nave decreasente<br>Stato crescente                  |

**Figura 17: Lista annunci nave di arrivo - Ordinamenti**

### <span id="page-16-0"></span>5.4 Annunci nave di partenza

Cliccando sulla voce di menu Annunci di partenza si accederà alla lista di annunci nave in partenza creati per il terminai del porto.

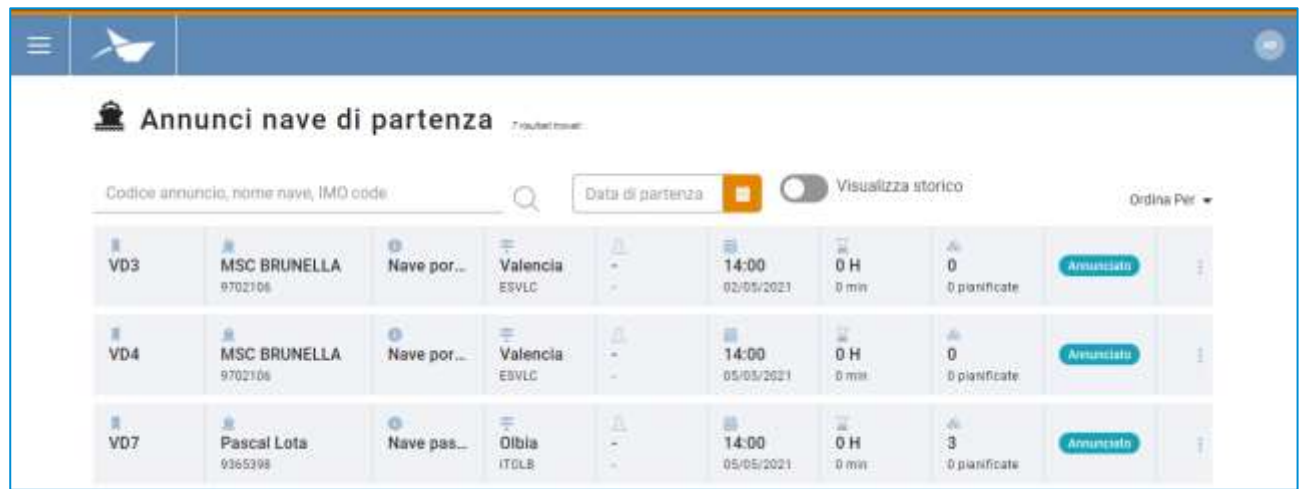

#### **Figura 18: Lista annunci nave di partenza**

La lista presenterà le seguenti informazioni:

- Il codice dell'annuncio nave
- Il nome della nave e relativo codice IMO
- La tipologia di nave e il codice MMSI
- Il porto di provenienza: con nome e LOCODE

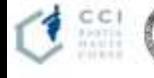

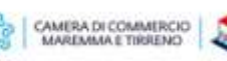

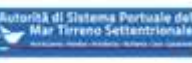

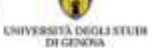

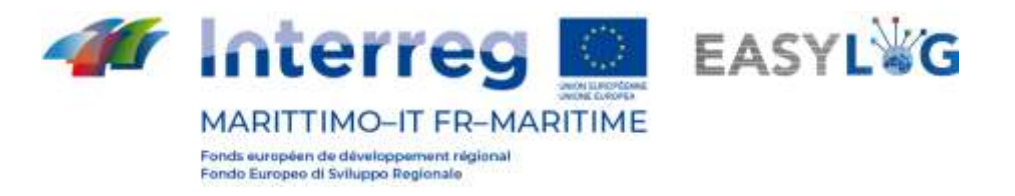

- La data e ora previste di partenza (ETD)
- L'eventuale ritardo (se la nave è partita)
- La quantità di UTI caricate e quelle invece pianificate in partenza
- Lo stato dell'annuncio nave

È possibile ricercare un annuncio nave tramite: codice annuncio, nome nave, IMO code oppure data prevista di arrivo.

### <span id="page-17-0"></span>5.5 Storico annunci nave di partenza

Cliccando il bottone *Visualizza storico* presente nella lista degli annunci nave di partenza si vedranno gli annunci già partiti.

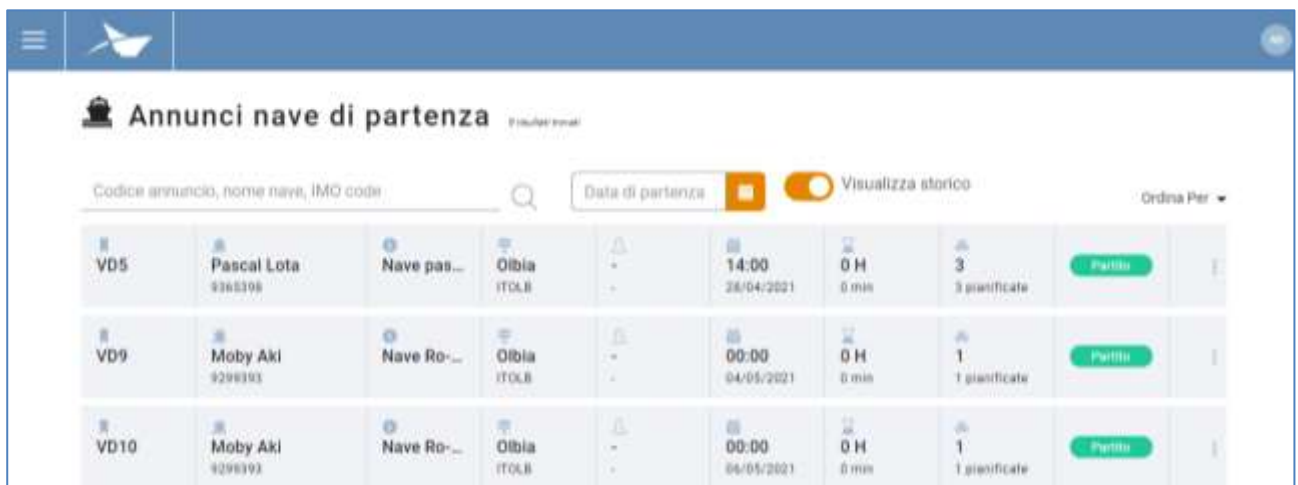

#### **Figura 19: Lista annunci nave di partenza - Storico**

### <span id="page-17-1"></span>5.6 Ordinamento annunci nave di partenza

All'ingresso nella pagina degli annunci nave di arrivo, questi sono secondo la data prevista di partenza (ETD) in ordine crescente, ma è possibile invertire tale ordinamento o sceglierne uno differente attraverso il selettore posto in alto a destra della lista. Le possibilità sono:

- Codice annuncio in ordine crescente o decrescente
- Orario di partenza in ordine crescente o decrescente
- Nome nave in ordine crescente o decrescente
- Stato in ordine crescente o decrescente

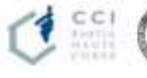

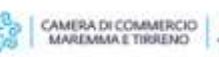

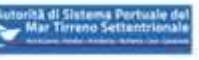

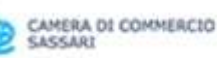

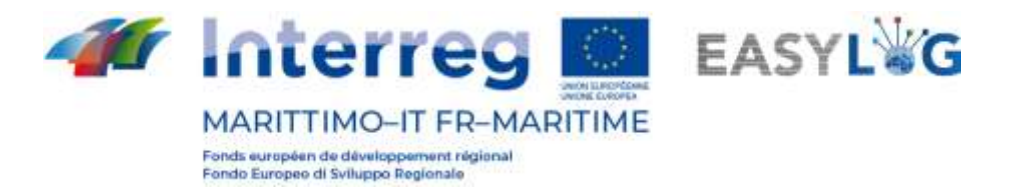

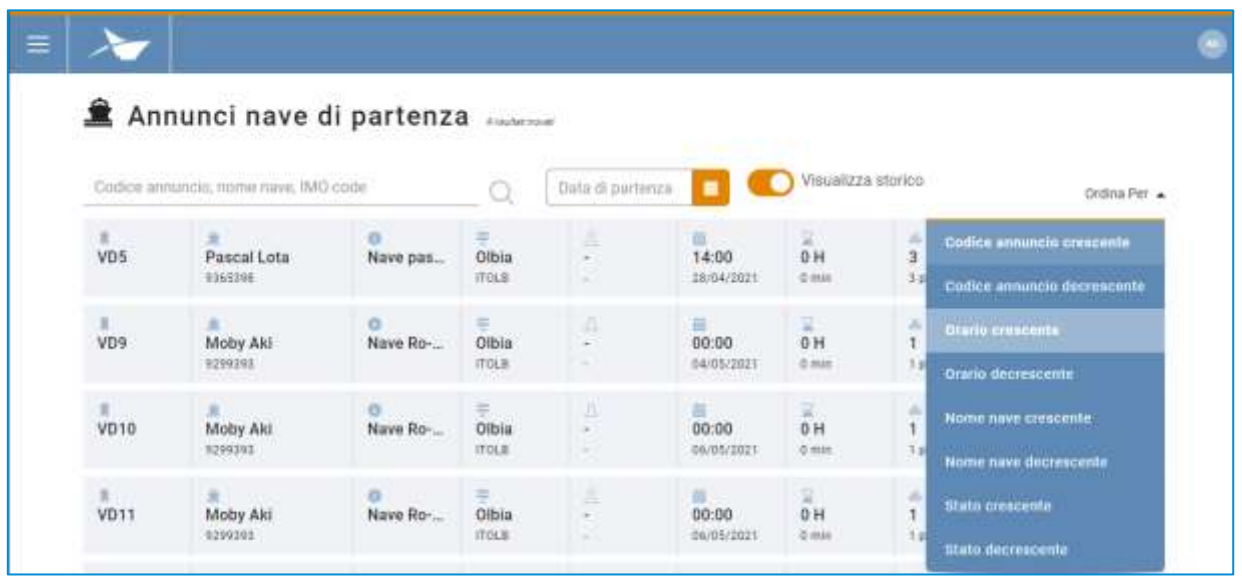

#### **Figura 20: Lista annunci nave di partenza - Ordinamenti**

### <span id="page-18-0"></span>5.7 Dettaglio annuncio nave

Il dettaglio di un annuncio nave è accessibile selezionando l'annuncio nave in arrivo o partenza nelle rispettive ricerche e cliccando sulla voce Dettaglio annuncio presente nel menu contestuale di ciascun elemento della lista.

La pagina riporta le informazioni salienti del viaggio nave suddivise tra informazioni generali, informazioni relative alla partenza ed all'arrivo.

Nella parte sottostante invece è presente un riepilogo delle unità programmate in arrivo o partenza con la nave sia pianificate che effettive.

Al disotto dell'intestazione è presente la lista delle UTI presenti sulla nave e che sono effettivamente state scaricate/caricate per ciascuna UTI sono riportate le seguenti informazioni:

- Codice BIC/ILU
- Targa: solo se Semirimorchio
- Tipologia di UTI: Cassa Mobile, Semirimorchio o Container
- Codice ISO/Allestimento: nel caso di container il codice ISO e negli altri l'allestimento
- Descrizione della merce
- **Sigilli**

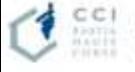

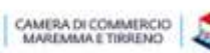

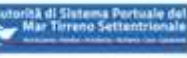

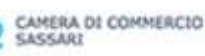

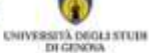

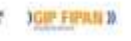

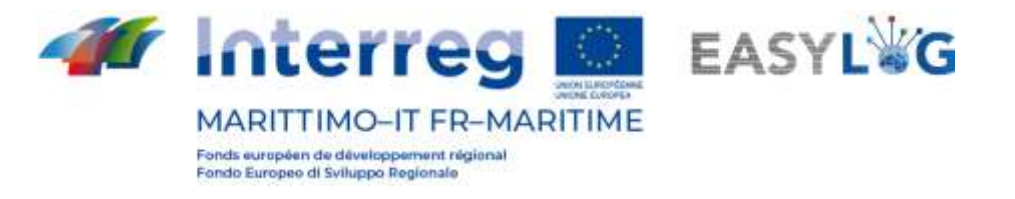

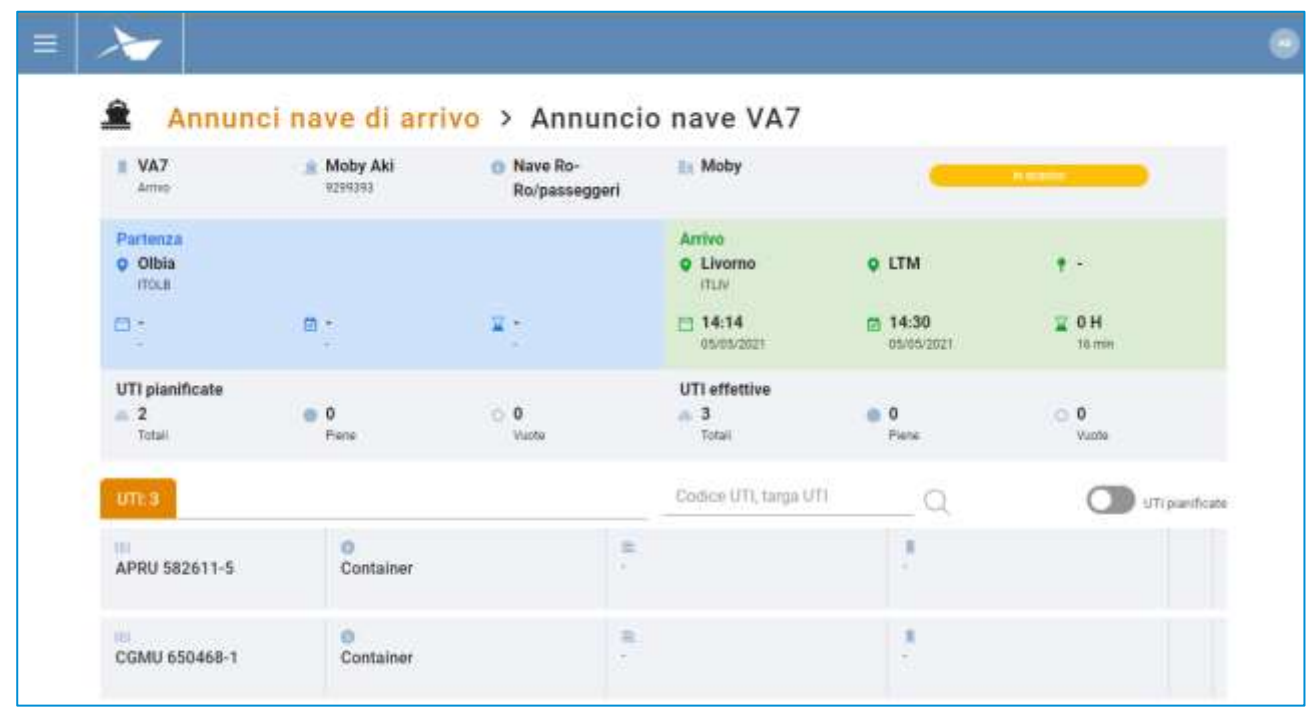

#### **Figura 21: Dettaglio annuncio nave - UTI**

È possibile filtrare la lista in base al codice o la targa della UTI.

Cliccando sullo switch UTI pianificate la lista visualizzerà le unità che sono pianificate in arrivo o partenza con il dato annuncio.

Per ciascuna UTI sono visualizzate le informazioni:

- Codice BIC/ILU
- Targa: solo se Semirimorchio
- Tipologia di UTI: Cassa Mobile, Semirimorchio o Container
- Codice ISO/Allestimento: nel caso di container il codice ISO e negli altri l'allestimento
- Descrizione della merce
- Sigilli
- Stato di movimentazione: un'icona che indica se l'unità è stata effettivamente scaricata/caricata

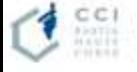

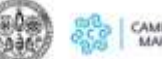

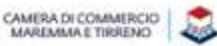

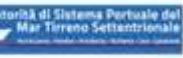

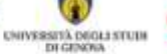

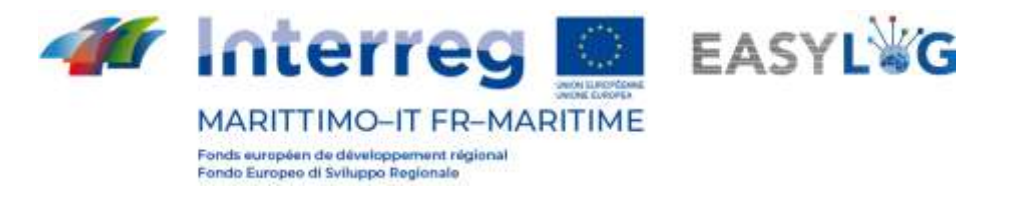

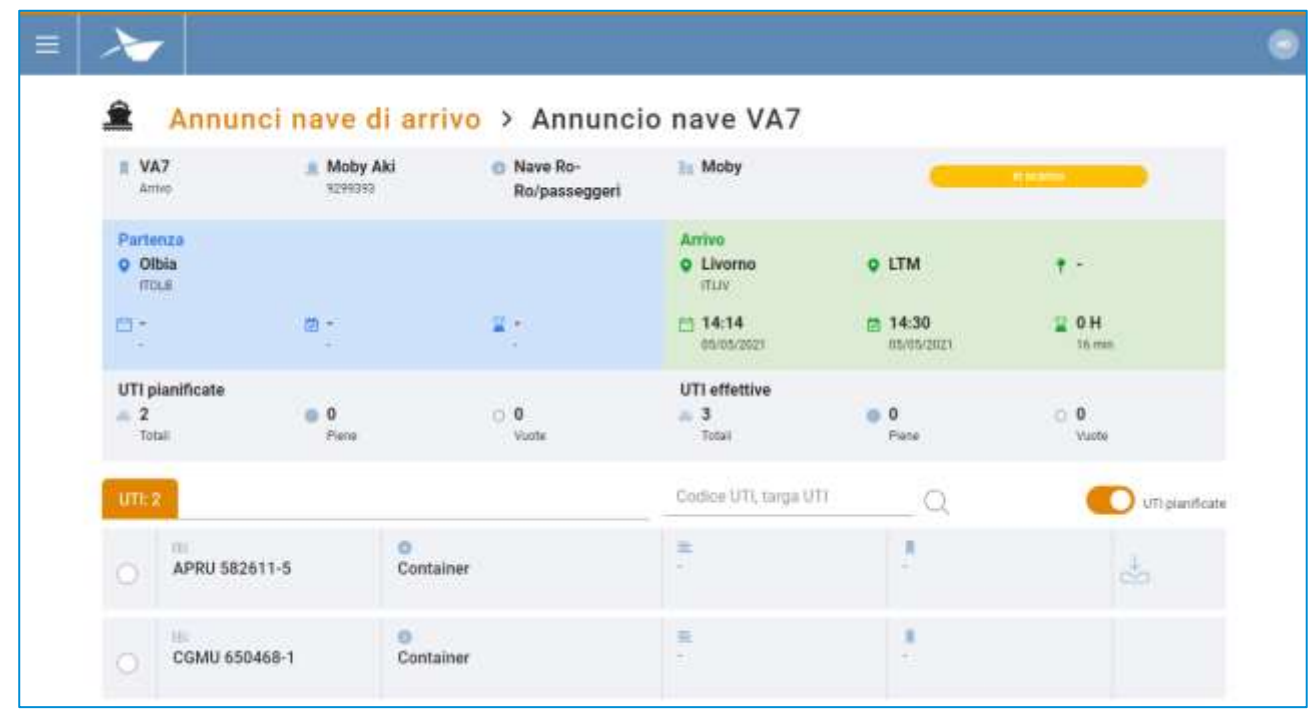

#### **Figura 22: Dettaglio annuncio nave - UTI pianificate**

<span id="page-20-0"></span>Tramite il menu contestuale presente per le UTI pianificate e non ancora caricate/scaricate è possibile accedere alla funzionalità di dichiarazione carico/scarico UTI. La funzionalità può anche essere applicata massivamente selezionando dalla lista più unità di carico.

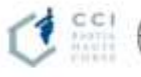

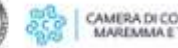

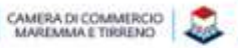

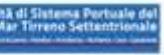

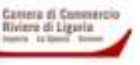

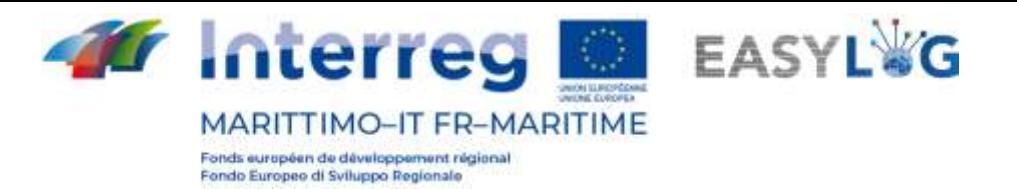

# 6. Pianificazione navi

Cliccando sulla voce di menu Pianificazione navi si accederà alla lista delle pianificazioni navi create per il porto in cui si opera.

La pagina visualizza sotto forma di lista le pianificazioni delle navi create ed ancora in corso di validità. Per ciascuna pianificazione sono visualizzate le seguenti informazioni:

- Nome nave
- Direzione della pianificazione
- Porto di provenienza/destinazione
- Giorni in cui è pianificata la nave
- Data di inizio della validità della pianificazione
- Data di fine della pianificazione, se indicata
- Stato della pianificazione

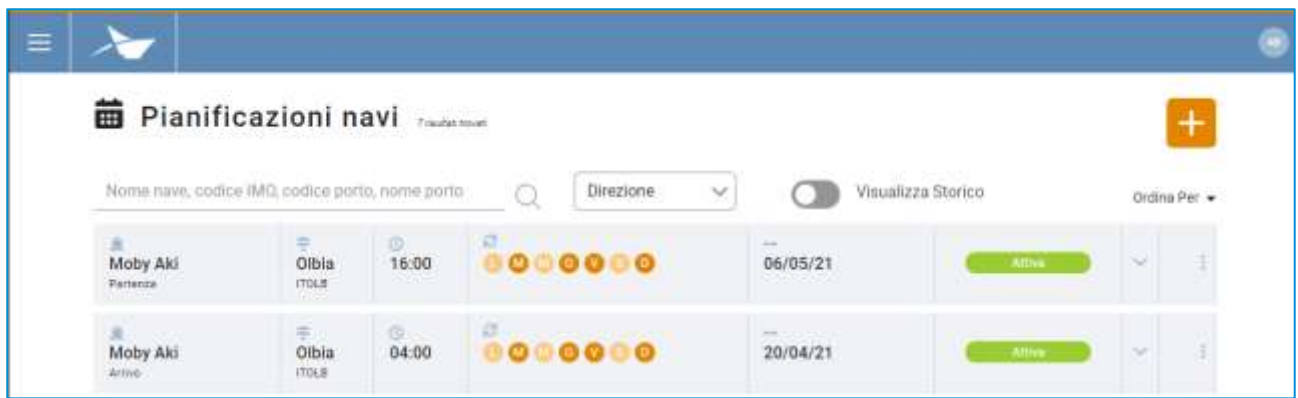

#### **Figura 23: Lista pianificazioni nave**

Ogni elemento della lista può essere espanso attraverso l'apposito pulsante posto sulla destra e rivelare il tragitto della nave.

Per ciascun porto toccato sarà visualizzato:

- Il nome e LOCODE del porto
- L'orario di partenza/arrivo ed eventuali giorni trascorsi dall'inizio del viaggio

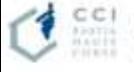

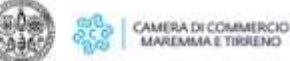

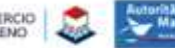

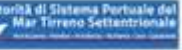

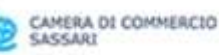

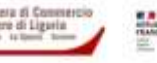

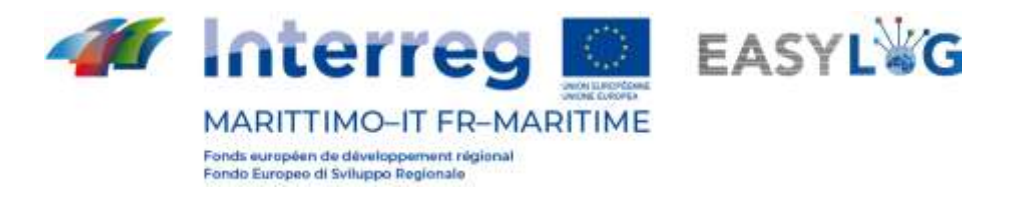

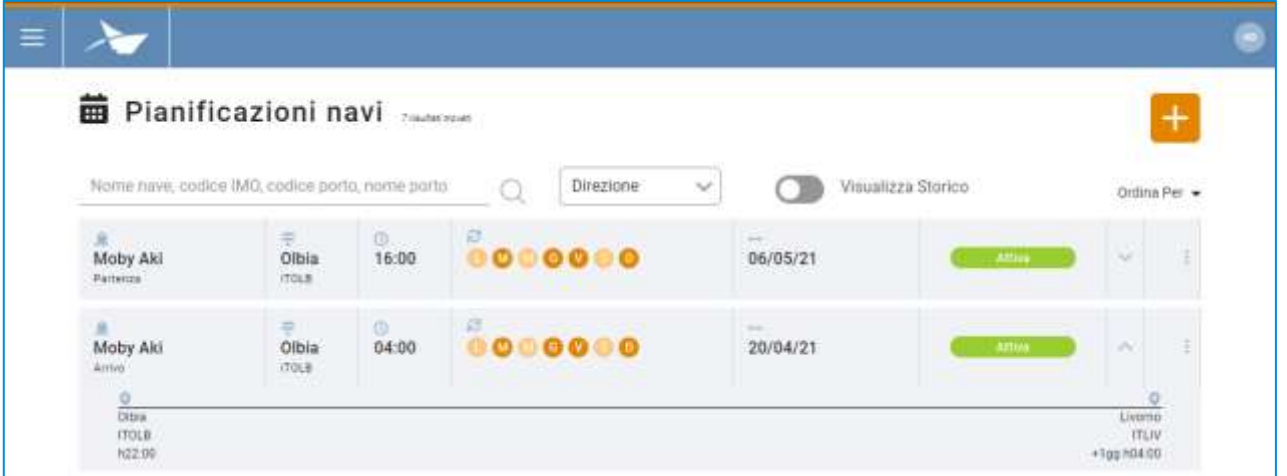

#### **Figura 24: Lista pianificazioni nave - Espansa**

### <span id="page-22-0"></span>6.1 Aggiunta pianificazione nave

Per aggiungere una nuova pianificazione nave si deve cliccare sul pulsante  $\Box$ ; si aprirà quindi una finestra modale.

La finestra si suddivide in tre sezioni la prima, in alto, con i dati salienti della pianificazione come:

- La direzione della pianificazione: Arrivo o partenza
- Il terminal in cui è valida la pianificazione
- Il nome della nave
- Un eventuale nota testuale

La seconda sezione invece è dedicata alla schedulazione e comprende:

- Data di inizio della schedulazione
- I giorni in cui viaggia la nave
- La cadenza della schedulazione, in settimane
- La regola per il termine della programmazione

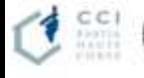

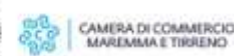

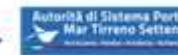

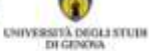

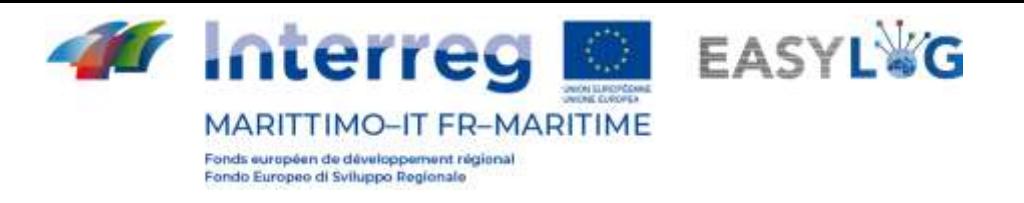

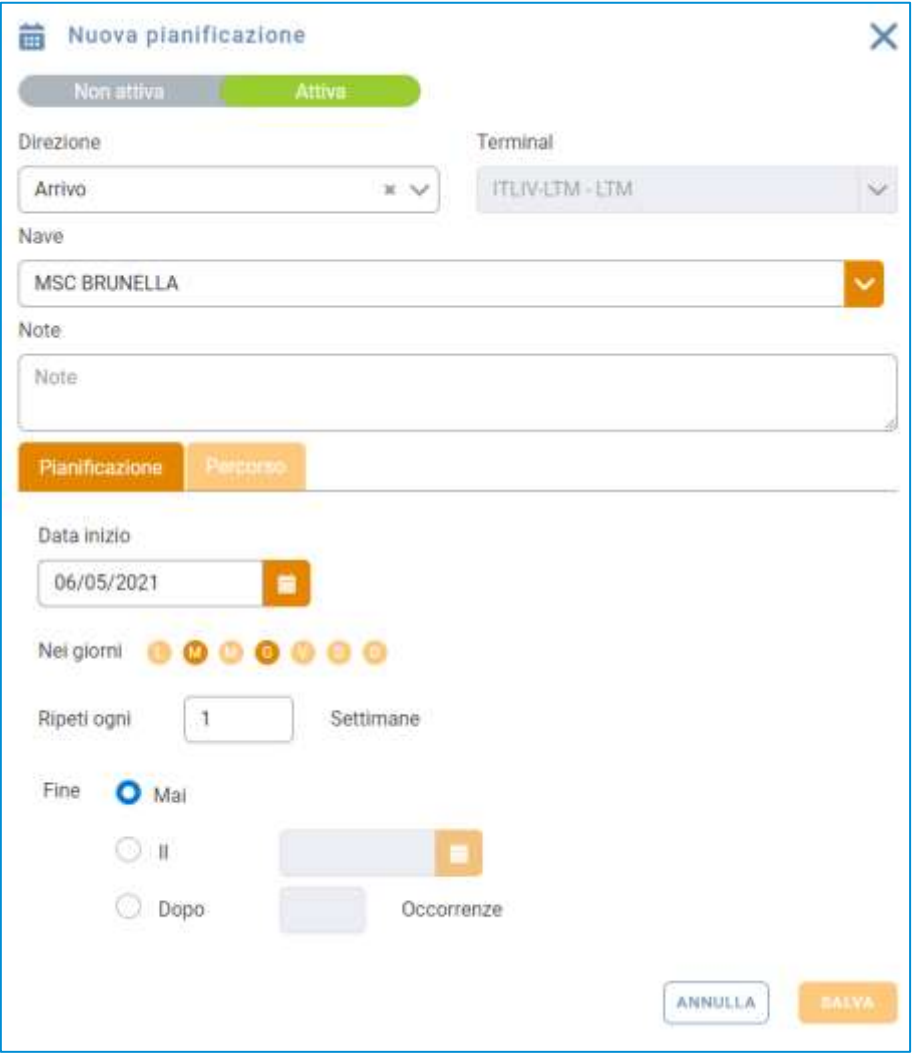

#### **Figura 25: Aggiunta pianificazione nave - Pianificazione**

La terza ed ultima sezione invece riguarda la definizione del percorso del viaggio nave.

Qui l'utente potrà indicare:

- il porto di partenza della nave
- l'orario previsto di partenza (ETD)
- Il porto di arrivo
- L'orario previsto di arrivo (ETA)

Per il porto in cui opera l'utente è disponibile anche un controllo per la selezione dell'ormeggio di attracco.

Cliccando sul pulsante "+" apriranno degli ulteriori campi per il censimento di eventuali fermate intermedie durante il viaggio della nave.

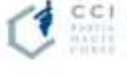

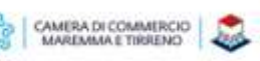

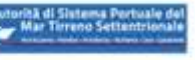

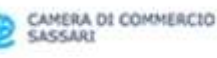

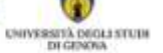

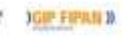

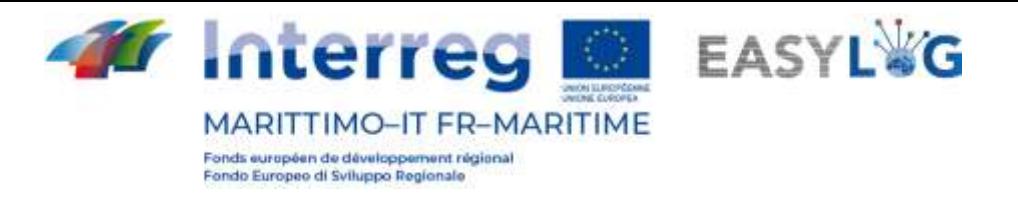

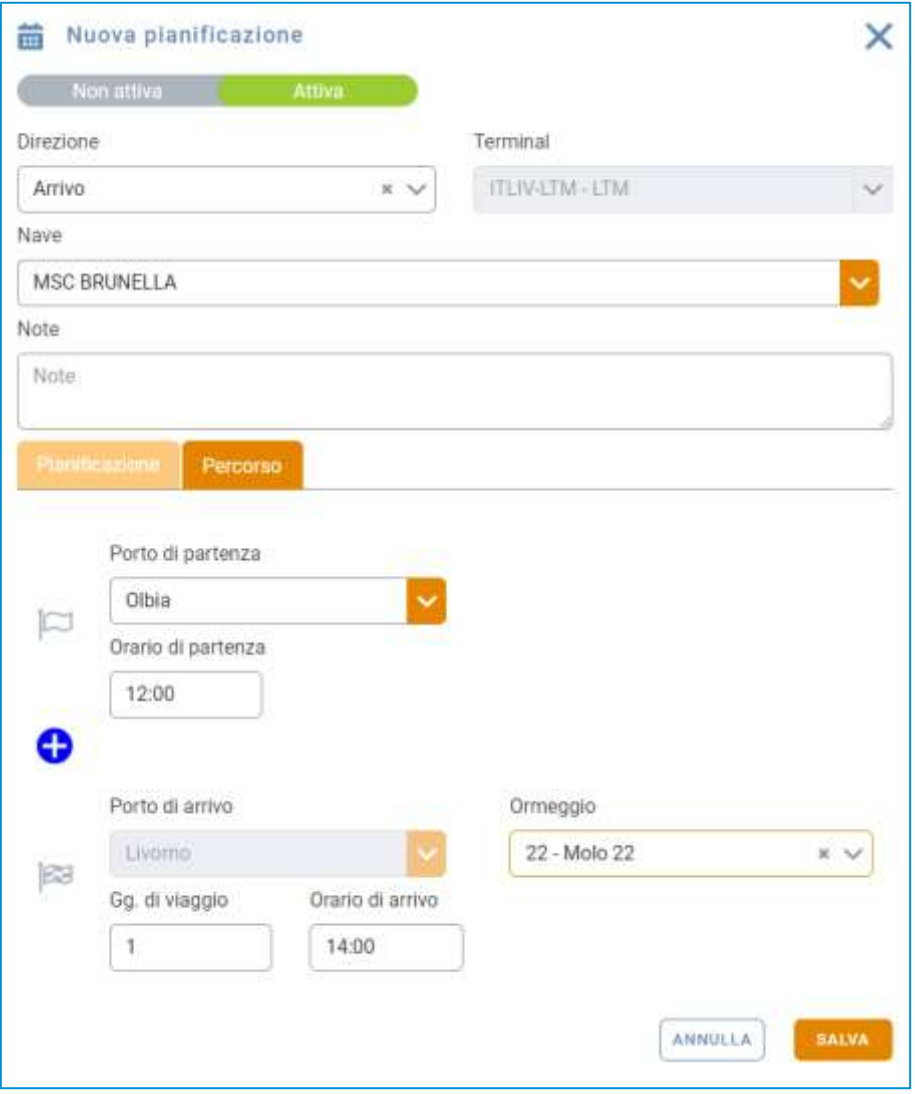

#### **Figura 26: Aggiunta pianificazione nave - Pianificazione**

Alla pressione del pulsante **la pianificazione nave sarà salvata e resa visibile nella lista** sottostante, potrà successivamente essere utilizzata per la creazione degli annunci nave.

### <span id="page-24-0"></span>6.2 Abilita disabilita pianificazione nave

Tramite le apposite voci del menu contestuale Rendi non attiva o Rendi attiva è possibile cambiare lo stato della pianificazione nave. Nel caso la pianificazione nave sia attiva comparirà nell'elenco delle pianificazioni da cui è possibile generare gli annunci nave; se non attiva, no.

Al click sulla funzionalità il sistema chiede conferma dell'operazione all'utente.

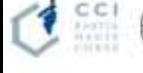

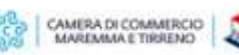

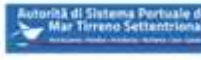

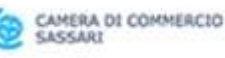

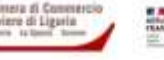

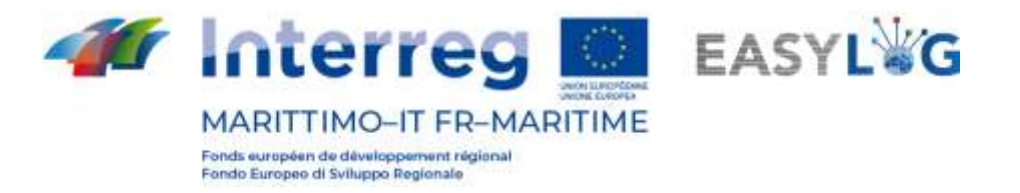

### <span id="page-25-0"></span>6.3 Storico pianificazioni nave

Cliccando il bottone Visualizza storico presente nella lista delle pianificazioni si quelle per cui è già stata raggiunta la data di scadenza della pianificazione.

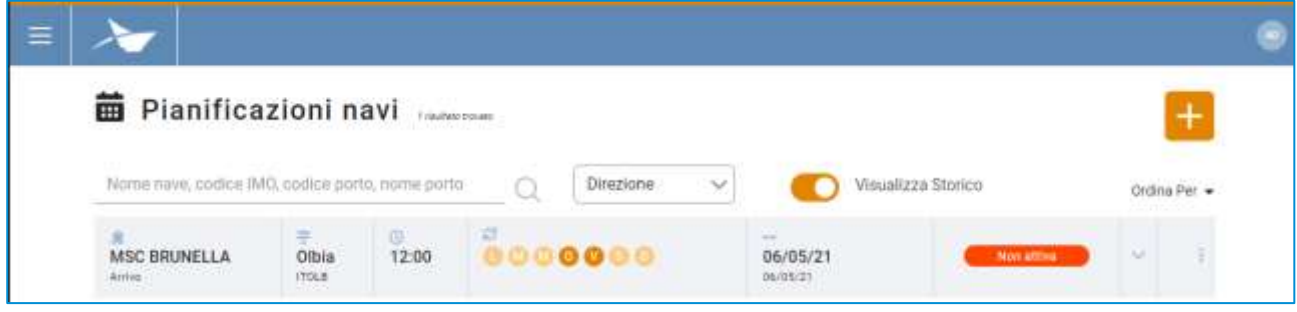

**Figura 27: Lista pianificazioni nave - Storico**

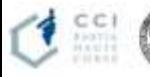

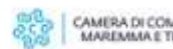

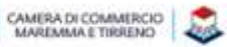

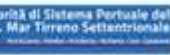

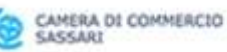

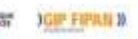

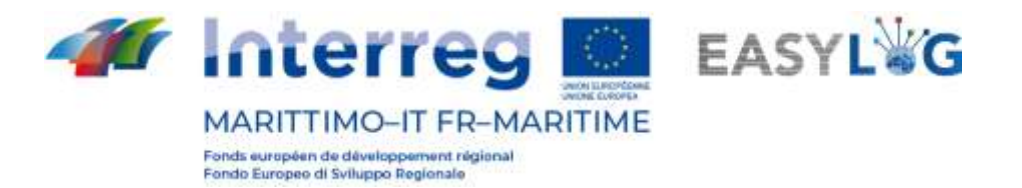

# <span id="page-26-0"></span>7. Porto

Il modulo applicativo per la gestione delle unità di trasporto attese in arrivo al porto, denominate preavvisi.

### <span id="page-26-1"></span>7.1 Preavvisi

La pagina visualizza sotto forma di lista tutte le unità di carico attese in arrivo al porto, indipendentemente dal mezzo con cui arriveranno.

Per ogni preavviso sono visualizzate le seguenti informazioni:

- Codice BIC/ILU
- Targa: solo se Semirimorchio
- Tipologia di UTI: Cassa Mobile, Semirimorchio o Container
- Codice ISO/Allestimento: nel caso di container il codice ISO e negli altri l'allestimento
- Spedizioniere
- Terminal di riferimento
- Destinazione
- Eventuale mezzo di partenza
- Stato

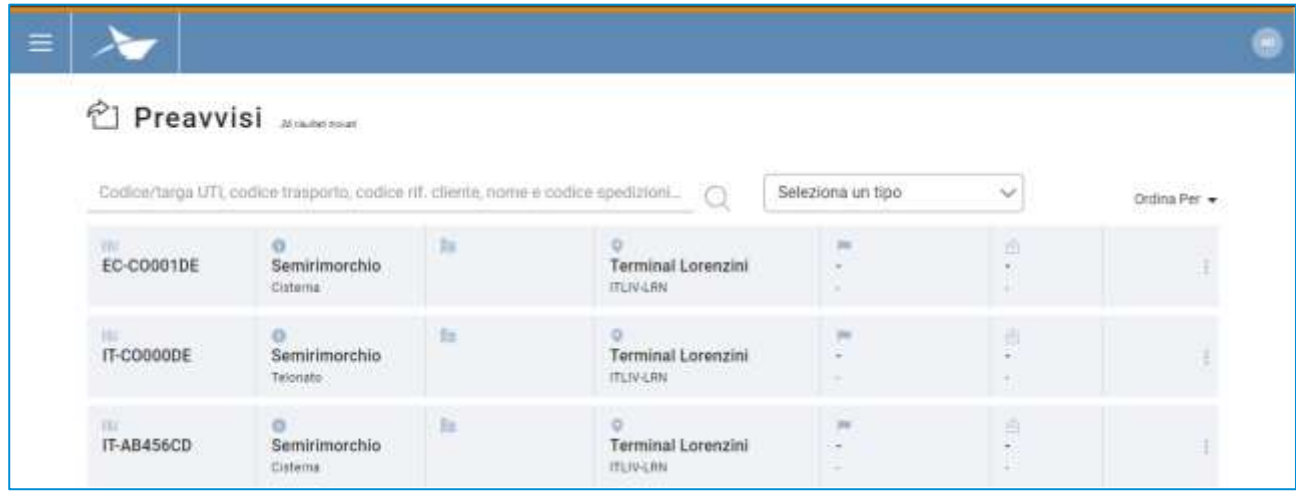

### **Figura 28: Lista preavvisi terminal**

La lista dei preavvisi UTI può essere filtrata in base a molteplici criteri tra cui: Codice/targa UTI, codice trasporto, codice rif. cliente, nome e codice spedizioniere o tipologia UTI.

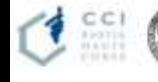

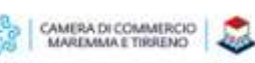

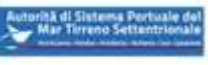

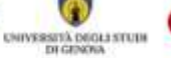

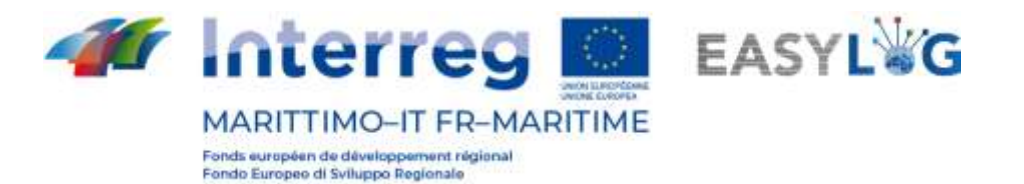

### <span id="page-27-0"></span>7.2 Dettaglio unità di trasporto

Il dettaglio di una unità di trasporto è accessibile selezionando un preavviso o una giacenza nelle rispettive ricerche e cliccando sulla voce Dettaglio preavviso oppure Dettaglio giacenza presente nel menu contestuale di ciascun elemento della lista.

La pagina riporta le informazioni salienti riguardanti l'UTI tra informazioni generali, informazioni relative all'arrivo, alla giacenza ed alla ripartenza dell'unità di carico.

Nella parte sottostante invece è presente pannello a tab che visualizza le informazioni delle merci trasportate dei sigilli.

Per ciascuna merce sono riportati:

- Descrizione testuale
- Peso netto

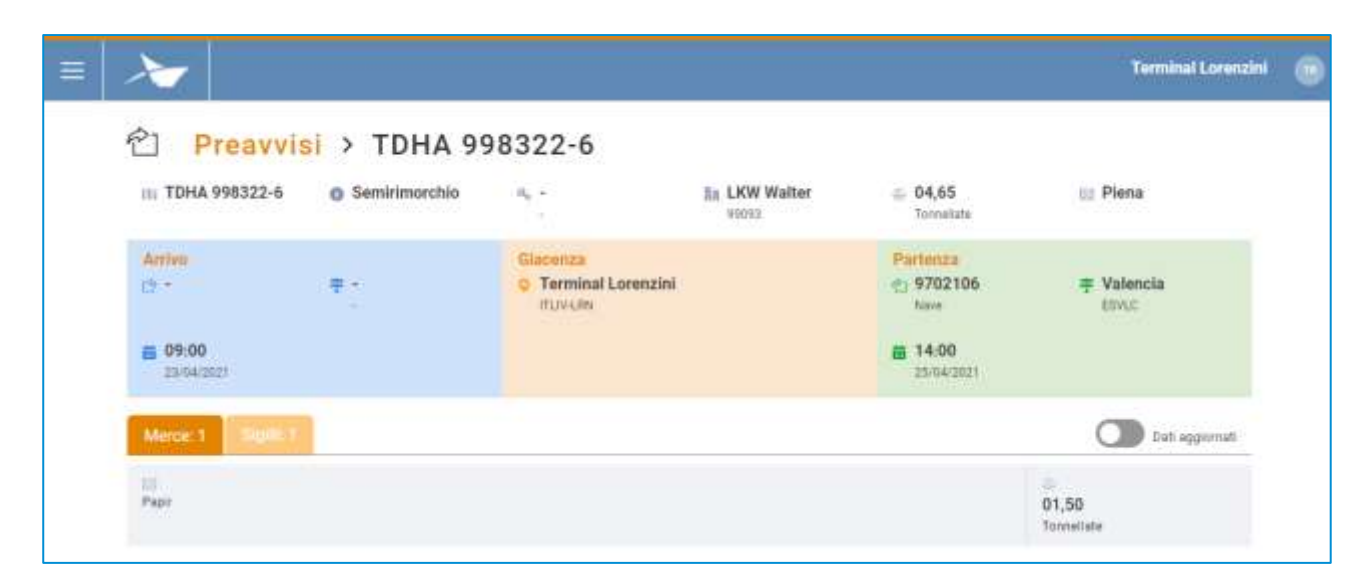

#### **Figura 29: Dettaglio unità di trasporto - Merci**

Nell'intestazione della lista è presente uno switch che permette il passaggio dalla visualizzazione delle informazioni relative alle merci trasmesse dagli altri stakeholders oppure quelle verificate a seguito dell'arrivo dell'UTI.

La seconda tab invece è dedicata ai sigilli e per ciascun sigillo sono visualizzati:

- Codice sigillo
- Tipologia sigillo

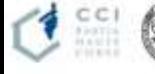

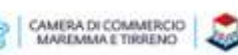

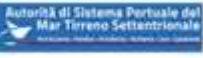

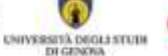

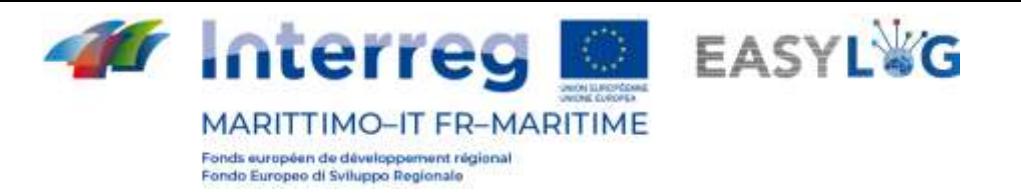

Anche in questo caso, nell'intestazione della lista è presente uno switch che permette il passaggio dalla visualizzazione delle informazioni trasmesse dagli stakeholders oppure quelle verificate a seguito dell'arrivo dell'UTI.

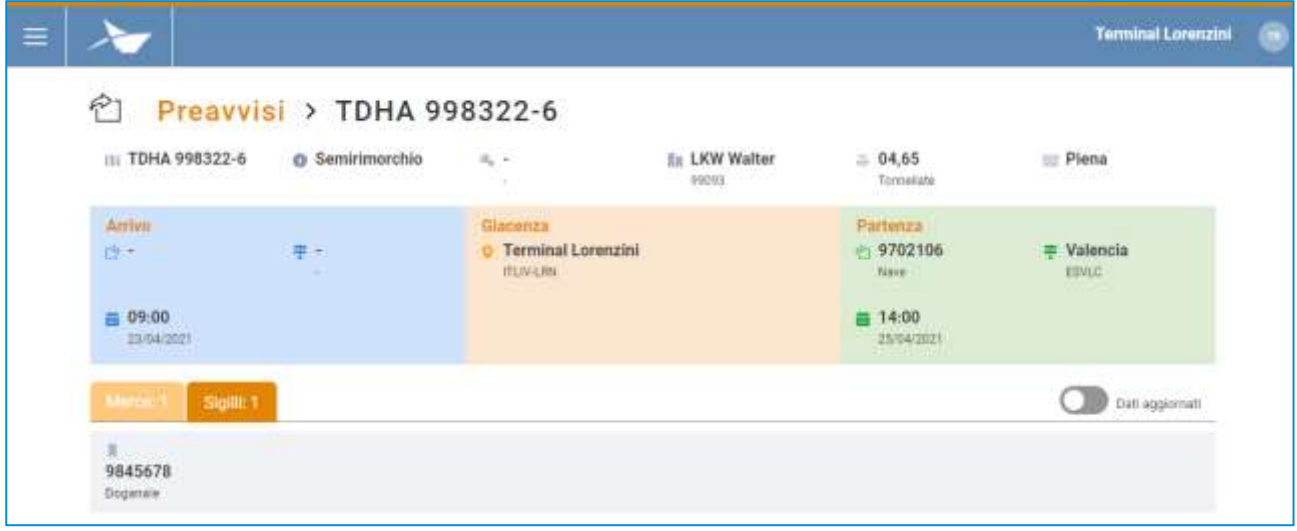

**Figura 30: Dettaglio unità di trasporto – Sigilli**

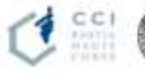

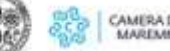

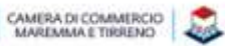

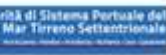

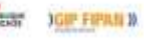